# **GARMIN.**

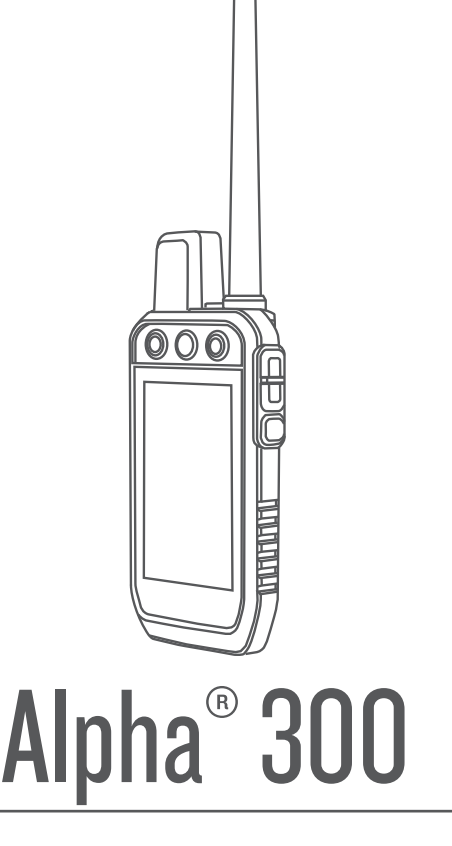

# Návod k obsluze

#### © 2023 Garmin Ltd. nebo její dceřiné společnosti

Všechna práva vyhrazena. Na základě autorských zákonů není povoleno tento návod kopírovat (jako celek ani žádnou jeho část) bez písemného souhlasu společnosti Garmin. Společnost Garmin si vyhrazuje právo změnit nebo vylepšit svoje produkty a provést změny v obsahu tohoto návodu bez závazku vyrozumět o takových změnách nebo vylepšeních jakoukoli osobu nebo organizaci. Aktuální aktualizace a doplňkové informace o použití tohoto produktu naleznete na webu na adrese [www.garmin.com.](http://www.garmin.com)

Garmin®, logo společnosti Garmin, Alpha®, ANT®, ANT+®, City Navigator®, a Xero® jsou ochranné známky společnosti Garmin Ltd. nebo jejích dceřiných společností registrované v USA a dalších zemích. BaseCamp™, Garmin Explore™, Garmin Express™, Garmin HuntView™, tempe™ jsou obchodní známky společnosti Garmin Ltd. nebo jejích dceřiných společností. Tyto ochranné známky nelze používat bez výslovného souhlasu společnosti Garmin.

Apple® a Mac® jsou ochranné známky společnosti Apple Inc. registrované v USA a dalších zemích. Značka slova BLUETOOTH® a loga jsou majetkem společnosti Bluetooth SIG, lnc. a jakékoli použití tohoto názvu společností Garmin podléhá licenci. microSD® a logo microSDHC jsou ochranné známky společnosti SD-3C, LLC. Wi-Fi® je registrovaná známka společnosti Wi-Fi Alliance Corporation. Windows® je registrovaná ochranná známka společnosti Microsoft Corporation v USA a dalších zemích. Ostatní ochranné známky a obchodní názvy náleží příslušným vlastníkům.

# Obsah

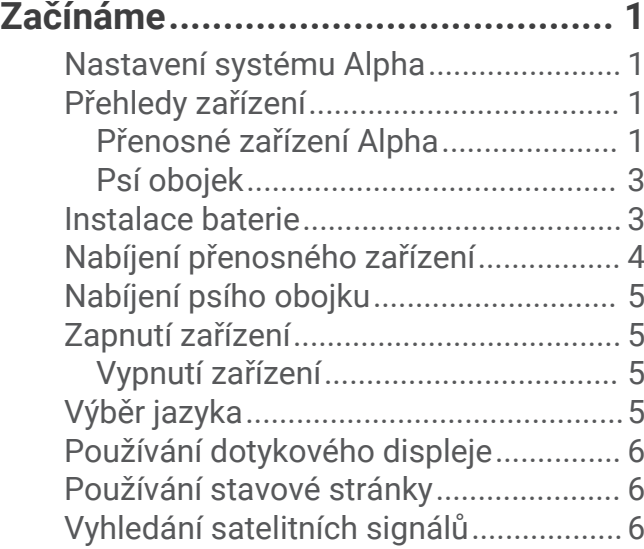

# **[Nastavení zařízení na obojek............](#page-12-0) 7**

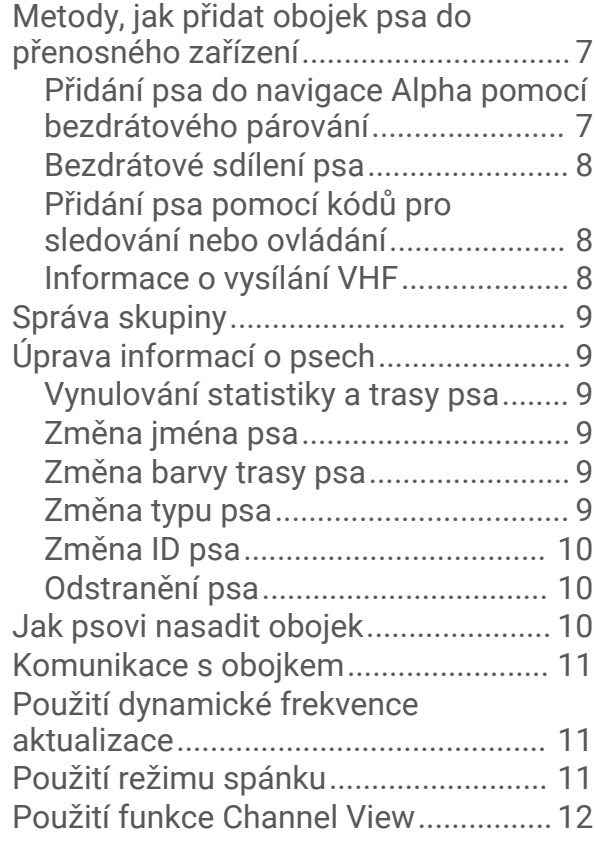

**[Sledování psů.................................](#page-17-0) 12**

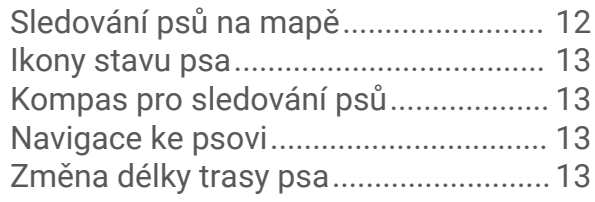

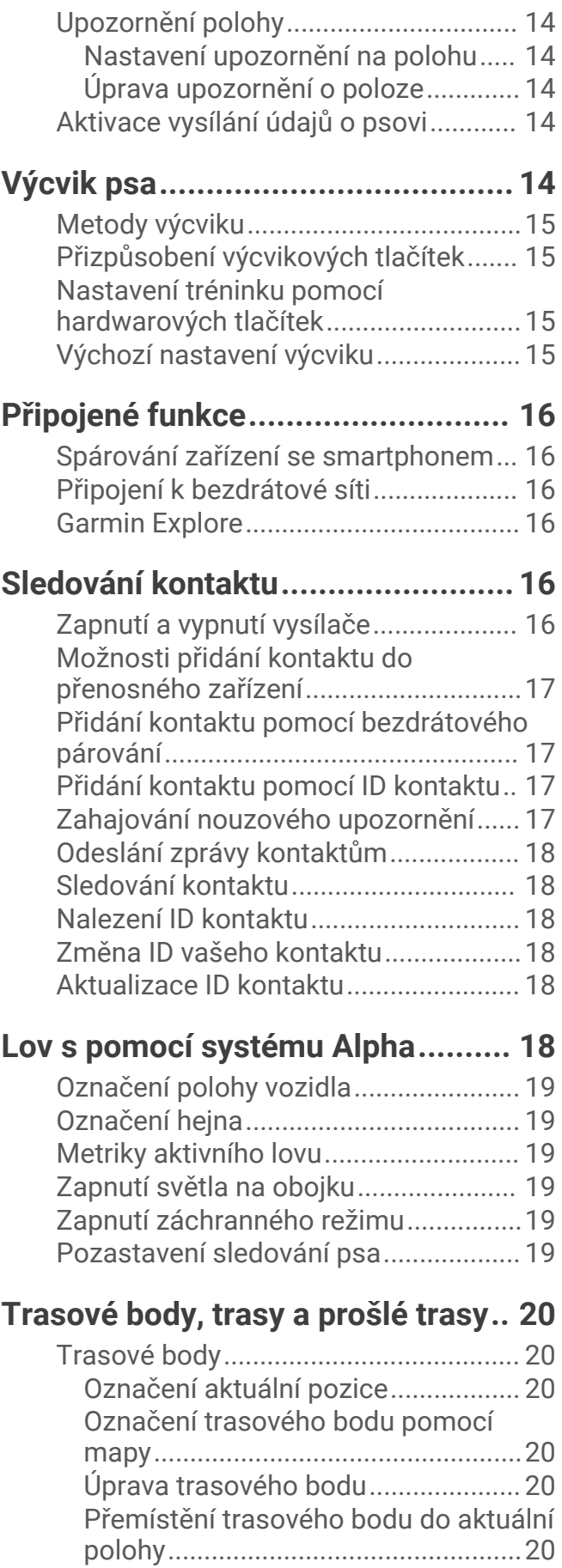

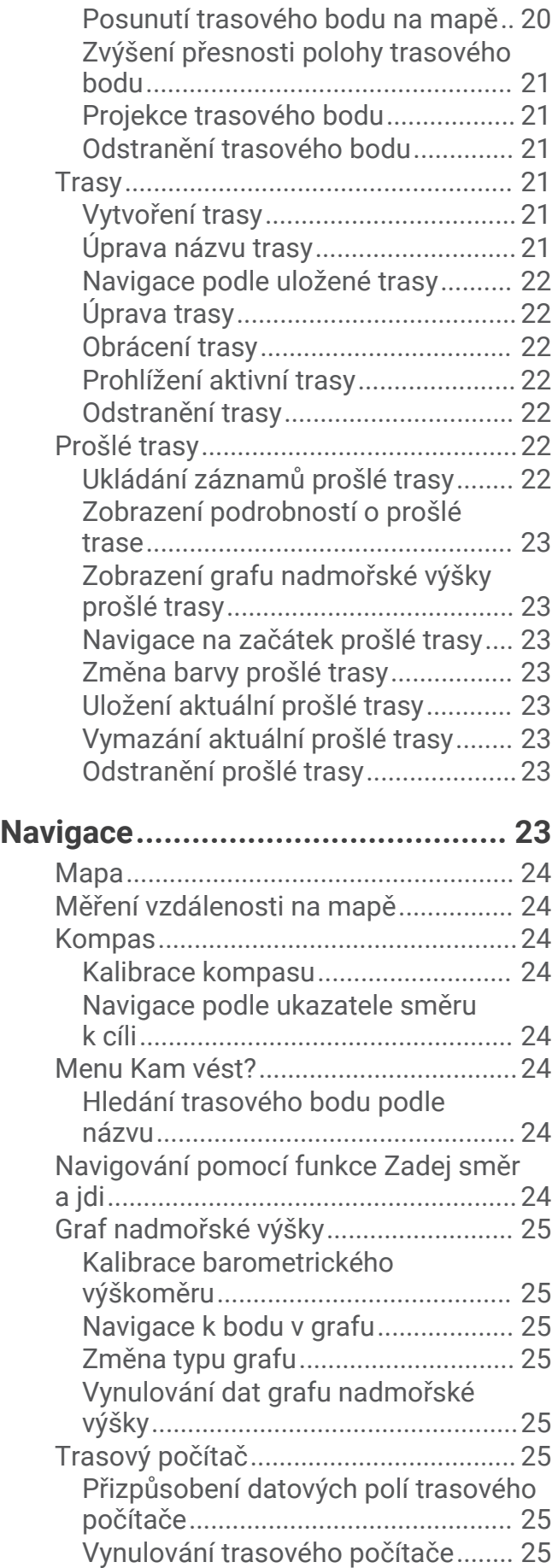

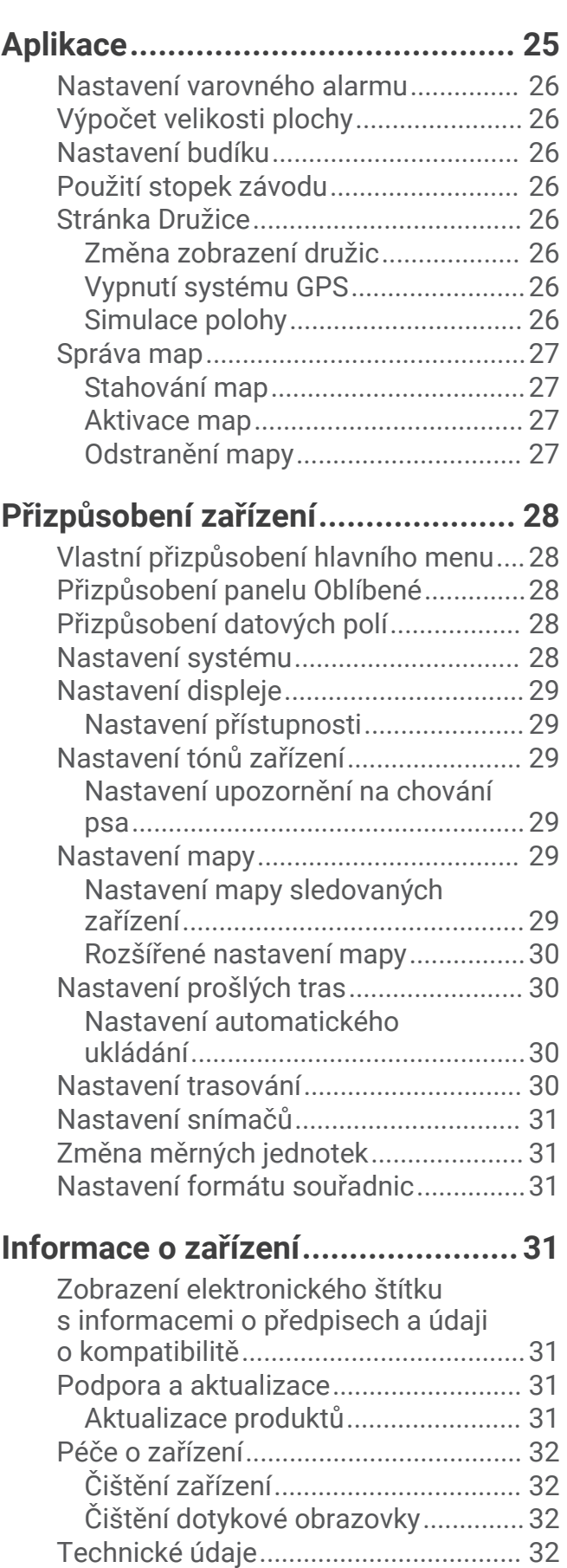

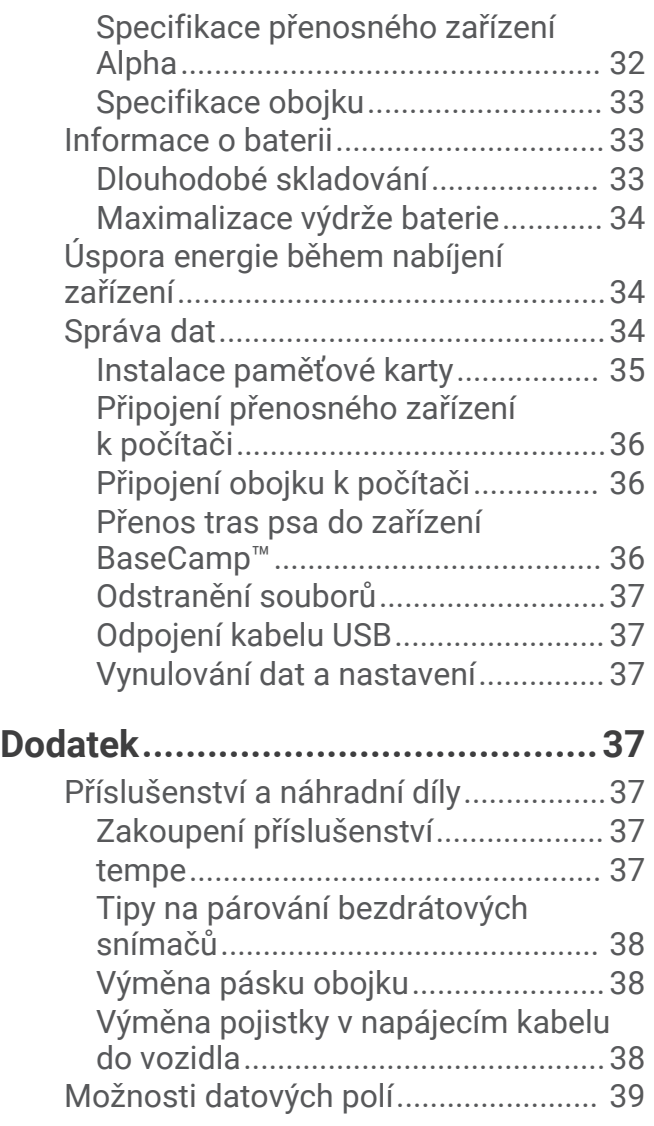

# Začínáme

#### **VAROVÁNÍ**

<span id="page-6-0"></span>Přečtěte si leták *Důležité bezpečnostní informace a informace o produktu* vložený v obalu s výrobkem. Obsahuje varování a další důležité informace.

### Nastavení systému Alpha

Než použijete systém Alpha, musíte zařízení nejprve nastavit.

- **1** Nabijte přenosné zařízení (*[Nabíjení přenosného zařízení](#page-9-0)*, strana 4).
- **2** Nabijte psí obojek (*[Nabíjení psího obojku](#page-10-0)*, strana 5).
- **3** Zapněte obě zařízení (*[Zapnutí zařízení](#page-10-0)*, strana 5).
- **4** Vyberte jazyk (*[Výběr jazyka](#page-10-0)*, strana 5).
- **5** Pokud není obojek spárován, nejprve ho s přenosným zařízením spárujte (*[Metody, jak přidat obojek psa do](#page-12-0)  [přenosného zařízení](#page-12-0)*, strana 7).
- **6** V případě potřeby zkalibrujte kompas v přenosném zařízení (*[Kalibrace kompasu](#page-29-0)*, strana 24).

### Přehledy zařízení

#### Přenosné zařízení Alpha

#### *OZNÁMENÍ*

V blízkosti přenosného zařízení nepoužívejte vysoce výkonné rádio (výkon větší než 5 W). Mohlo by přenosné zařízení nevratně poškodit.

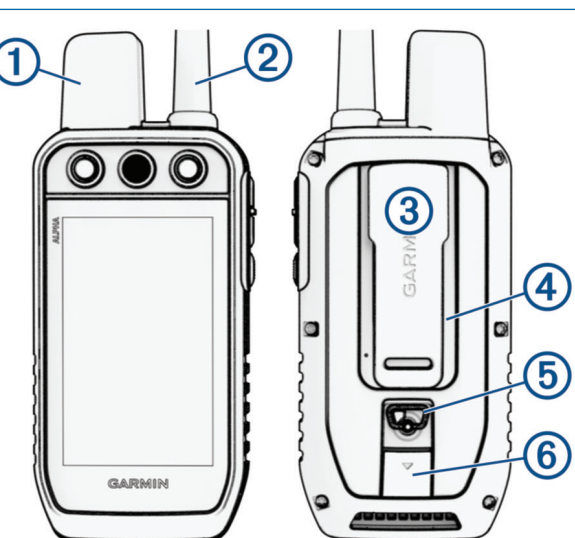

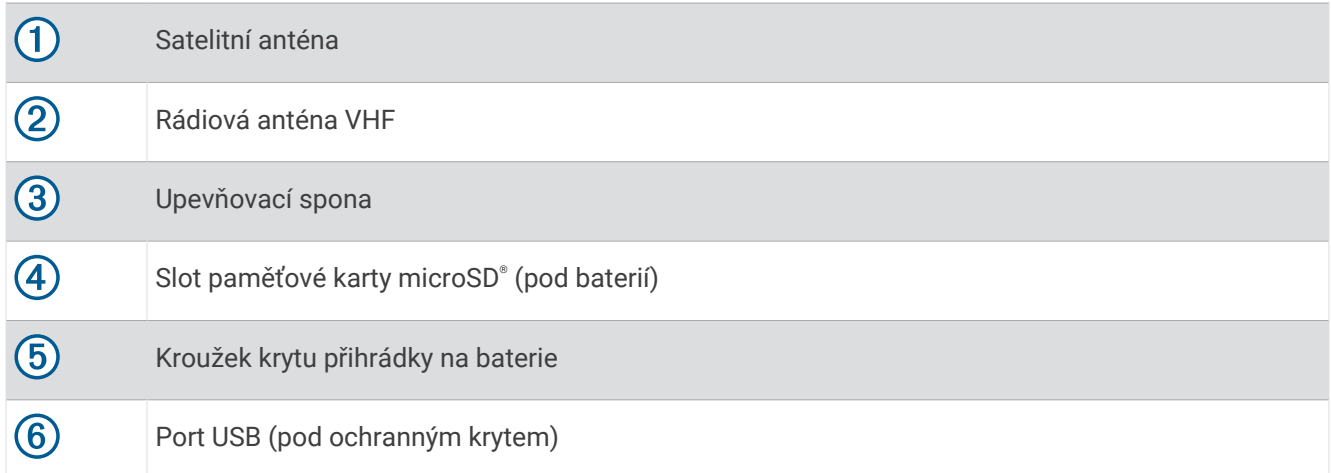

# Tlačítka zařízení Alpha

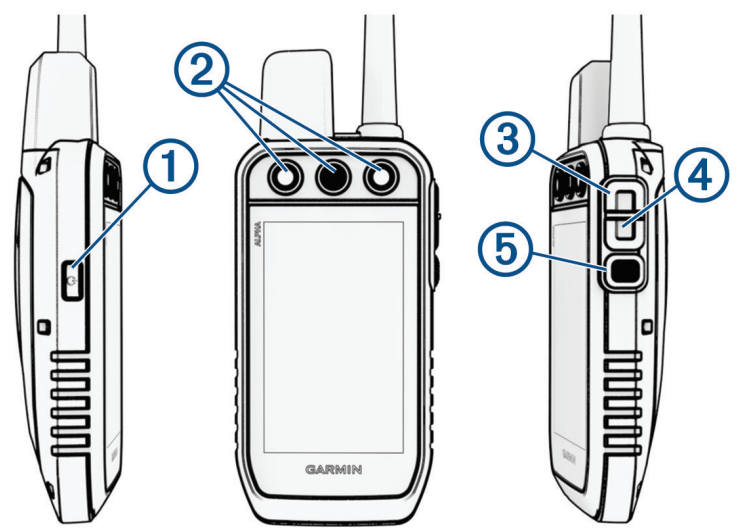

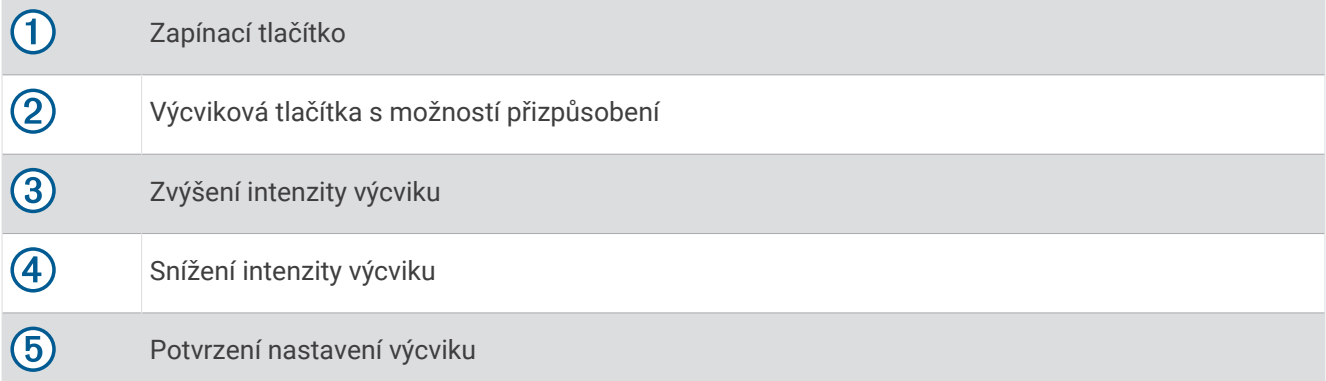

### <span id="page-8-0"></span>Psí obojek

**POZNÁMKA:** Váš psí obojek může vypadat jinak než obojek na obrázku.

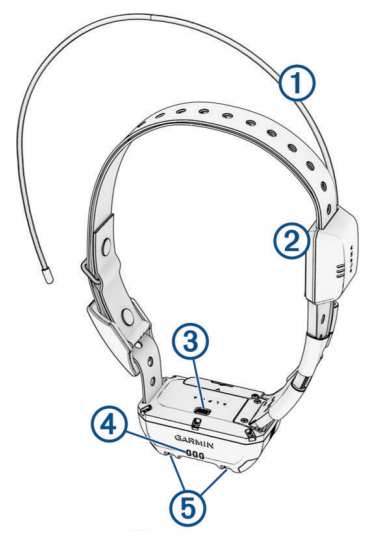

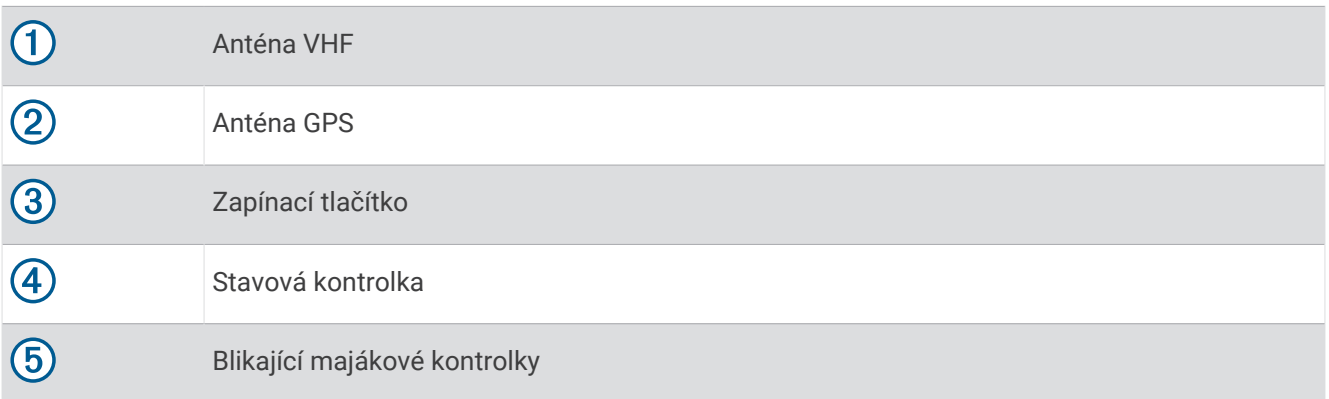

### Instalace baterie

- **1** Otočte kroužkem proti směru hodinových ručiček a sejměte kryt.
- **2** Ověřte, na kterém konci baterie se nacházejí kovové kontakty.
- **3** Vložte baterii do prostoru pro baterie kontakty napřed.

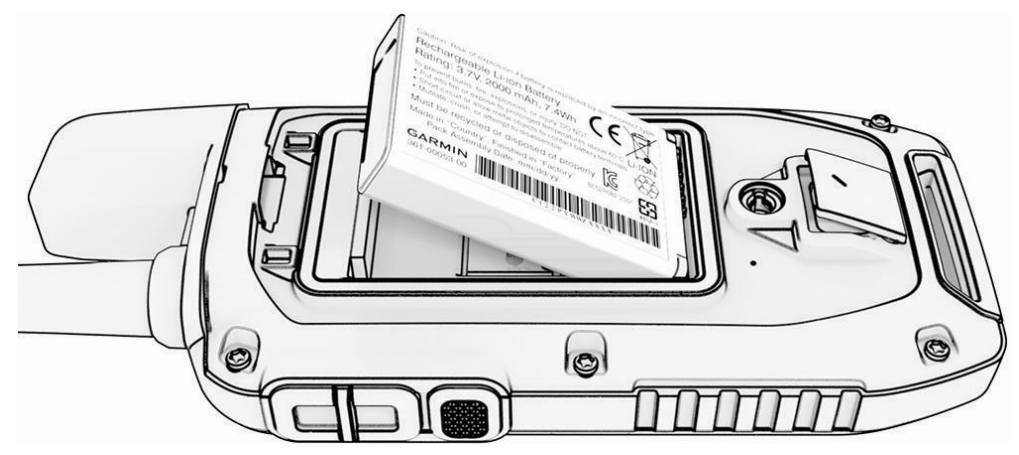

- **4** Zatlačte baterii na místo.
- **5** Nasaďte zpět kryt přihrádky na baterie a otočte kroužkem ve směru hodinových ručiček.

### <span id="page-9-0"></span>Nabíjení přenosného zařízení

#### *OZNÁMENÍ*

Před nabíjením nebo připojením k počítači důkladně vysušte z důvodu ochrany před korozí port USB, ochranný kryt a okolní oblast.

**POZNÁMKA:** Pokud je zařízení mimo doporučený teplotní rozsah, nebude se nabíjet (*[Specifikace přenosného](#page-37-0) [zařízení Alpha](#page-37-0)*, strana 32).

Než obojek poprvé použijete, je nutné plně nabít baterii. Nabíjení zcela vybité baterie trvá přibližně 4 hodiny.

**1** Zvedněte ochranný kryt $(1)$ .

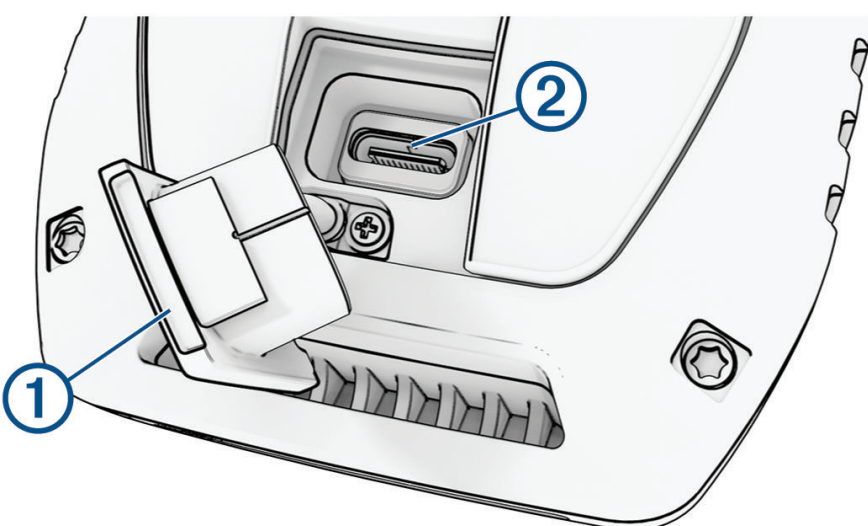

- **2** Zasuňte menší koncovku napájecího kabelu do portu USB 2 v zařízení.
- **3** Druhý konec napájecího kabelu zapojte do vhodné elektrické zásuvky.

Displej LCD na přenosném zařízení zobrazuje aktuální stav nabití baterie.

### <span id="page-10-0"></span>Nabíjení psího obojku

#### *OZNÁMENÍ*

Aby nedocházelo ke korozi, důkladně osušte kontakty na obojku a okolní oblast předtím, než připojíte nabíjecí klip.

**POZNÁMKA:** Váš psí obojek může vypadat jinak než obojek na obrázku.

Než obojek poprvé použijete, je nutné plně nabít baterii. Nabíjení zcela vybité baterie trvá přibližně pět hodin.

**1** Nacvakněte na obojek  $(2)$  nabíjecí klip  $(1)$ .

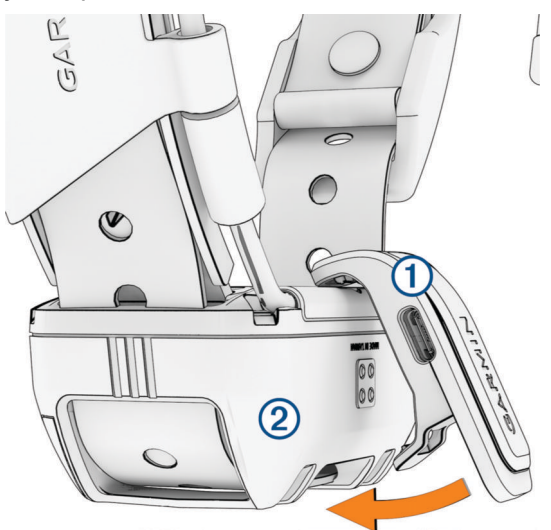

- **2** Zasuňte menší koncovku napájecího kabelu do portu USB na nabíjecím klipu.
- **3** Připojte nabíjecí kabel k napájecímu zdroji. Při nabíjení obojku bude stavová kontrolka svítit červeně.
- **4** Jakmile začne stavová kontrolka svítit zeleně, nabíjecí klip od obojku odpojte.

### Zapnutí zařízení

- Na přenosném zařízení stiskněte zapínací tlačítko.
- Na obojku podržte stisknuté zapínací tlačítko, dokud nezačne blikat kontrolka stavu a obojek nezapípá.

#### Vypnutí zařízení

- Podržte zapínací tlačítko přenosného zařízení, dokud se nevypne obrazovka LCD.
- Na obojku podržte stisknuté zapínací tlačítko, dokud kontrolka stavu nezčervená.

## Výběr jazyka

Při prvním zapnutí zařízení budete vyzváni k výběru jazyka zařízení ze seznamu dostupných jazyků. Nastavení jazyka můžete změnit v nabídce Systém.

- **1** V hlavním menu vyberte možnost > **Systém** > **Jazyk**.
- **2** Vyberte jazyk.

# <span id="page-11-0"></span>Používání dotykového displeje

- Výběrem ikony otevřete menu.
- Výběrem možnosti  $\bigcap$  se vrátíte na domovskou obrazovku.
- Výběrem možnosti  $\sum$  se vrátíte na předchozí stránku.
- Pokud jste vzdáleni od domovské obrazovky o více než jedno menu, vyberte a podržte ikonu  $\bigcirc$ a vrátíte se zpět na domovskou obrazovku.
- Pokud jsou aktivní ovládací prvky procházení, můžete procházet pomocí tlačítek a (*[Nastavení](#page-34-0) [přístupnosti](#page-34-0)*, strana 29).

### Používání stavové stránky

Stavová stránka zobrazuje čas, sílu vašeho signálu GPS a kapacitu baterie zařízení. Umožňuje upravit nastavení a nabízí přístup ke zkratkám. Stavovou stránku si můžete otevřít z libovolné stránky stisknutím zapínacího tlačítka.

Jas obrazovky: Upraví jas obrazovky.

**Uz. obrazovku**: Uzamkne obrazovku, aby se předešlo náhodnému stisknutí.

**Zamk. tlačítka**: Zamkne tlačítka zařízení a zabrání tak jejich neúmyslnému stisknutí.

**Moje ID**: Zobrazí ID vašeho zařízení a umožňuje přenést údaje o zařízení do jiného kompatibilního přenosného zařízení. Můžete také zapnout nebo vypnout vysílač.

**Upozornění**: Zobrazí nepřečtená upozornění psů.

### Vyhledání satelitních signálů

Obojek i navigace musí navázat satelitní spojení předtím, než dáte obojek psovi na krk. Příjem satelitních signálů může trvat několik minut.

- **1** Vezměte přístroj ven, do otevřené krajiny.
- **2** Zapněte obě zařízení (*[Zapnutí zařízení](#page-10-0)*, strana 5).

Ikona **III** ve stavové liště udává sílu signálu GPS.

Jakmile obojek naváže satelitní spojení, stavová kontrolka zeleně zabliká.

# Nastavení zařízení na obojek

### <span id="page-12-0"></span>Metody, jak přidat obojek psa do přenosného zařízení

Pokud jste zakoupili obojek psa a přenosné zařízení samostatně, musíte obojek psa přidat do přenosného zařízení. Do jednoho přenosného zařízení můžete přidat až 250 zařízení – prostřednictvím technologie MURS/ VHF, zadáním kódů pro sledování nebo ovládání nebo bezdrátovým sdílením přes ANT+®. V jednu chvíli může být aktivních až 20 zařízení.

**Používání kanálů MURS/VHF**: Umožňuje vám přidat obojek psa poté, co jste obojek nastavili stisknutím zapínacího tlačítka do režimu párování.

Tato metoda je praktická tehdy, přidáváte-li do systému nový obojek těsně před zahájením lovu (*Přidání psa do navigace Alpha pomocí bezdrátového párování*, strana 7).

**Zadávání kódů pro sledování nebo ovládání**: Umožňuje vám přidat obojek psa, který nevlastníte nebo který není v oblasti. Majitel psa musí určit, zda můžete psa pouze sledovat, nebo jej můžete sledovat i ovládat. U této metody je nutné, aby majitel psa vyhledal kódy a sdělil je osobě, která přidává obojek psa.

Tato metoda je užitečná, když byste rádi přidali obojek psa během lovu, ale pes není ve vaší blízkosti. Chcete například do svého přenosného zařízení přidat obojek psa jiného člena lovecké skupiny, ale nejste majitelem tohoto obojku (*[Přidání psa pomocí kódů pro sledování nebo ovládání](#page-13-0)*, strana 8).

**POZNÁMKA:** Tato funkce je závislá na typu obojku psa a své dostupnosti ve vaší oblasti. Mohou se vám zobrazit pouze kódy pro sledování, nebo kódy pro sledování a ovládání.

**Bezdrátové sdílení pomocí ANT+ bezdrátové technologie**: Umožňuje vám přidat obojek psa, který nevlastníte nebo který není v oblasti. Majitel psa musí určit, zda můžete psa pouze sledovat, nebo jej můžete sledovat i cvičit. U této metody není nutné, aby majitel psa vyhledal kódy a sdělil je osobě, která přidává obojek psa. Touto metodou můžete přidat také informace o psovi, jako je jeho jméno, nastavení komunikace a počáteční pozice, z odesílacího přenosného zařízení do vašeho zařízení. Obě přenosná zařízení nesmí být od sebe vzdálena více než 3 m (10 stop), aby bylo možné data bezdrátově přenést.

Tato metoda je užitečná, chcete-li přidat obojek psa během lovu, ale pes není ve vaší blízkosti. Například pokud jste už psy vypustili a jste v blízkosti majitele psa, který může psa bezdrátově sdílet (*[Bezdrátové sdílení](#page-13-0) psa*[, strana 8\)](#page-13-0).

#### Přidání psa do navigace Alpha pomocí bezdrátového párování

Aby bylo možné provést bezdrátové spárování, musí být obojek v dosahu navigace Alpha.

**1** Přidržte zapínací tlačítko na obojku, dokud neuslyšíte dvě sady pípnutí (přibližně 2 sekundy). Poté tlačítko uvolněte.

Stavová kontrolka modře bliká. Nyní je obojek připraven ke spárování s navigací.

- **2** Na navigaci vyberte možnost **Seznam psů** > **Přidat psa**.
- **3** Vyberte možnost **Spárovat obojek** a postupujte podle pokynů na obrazovce.
- **4** Po úspěšném přidání obojku zadejte jméno psa a potvrďte ✔.
- **5** Vyberte barvu majáku na obojku a potvrďte ✔.

#### <span id="page-13-0"></span>Bezdrátové sdílení psa

Abyste mohli data bezdrátově sdílet prostřednictvím technologie ANT+, musíte své přenosné zařízení Alpha umístit do vzdálenosti 3 m (10 stop) od druhého přenosného zařízení.

- **1** Vyberte možnost **Seznam psů**.
- **2** Zvolte psa, kterého chcete sdílet.
- **3** Vyberte možnost > **Sdílet bezdrátově**.
- **4** Proveďte jednu z následujících akcí:
	- Pokud chcete druhé osobě dovolit sledování polohy vašeho psa pomocí mapy a kompasu pro sledování psa, vyberte možnost **Pouze sledování**.
	- Chcete-li druhé osobě dovolit sledování psa a nápravu jeho chování, vyberte možnost **Sledování a ovládání**.

Aby bylo sdílení obojku úspěšné, druhé zařízení musí přijímat údaje z obojku (*[Přidání psa do navigace Alpha](#page-12-0) [pomocí bezdrátového párování](#page-12-0)*, strana 7).

#### Přidání psa pomocí kódů pro sledování nebo ovládání

**POZNÁMKA:** Tato funkce je závislá na typu obojku psa a své dostupnosti ve vaší oblasti.

Abyste mohli přidat psa pomocí kódů pro sledování nebo ovládání, musí je majitel psa nejprve vyhledat (*Vyhledání ID psa a kódů pro sledování nebo ovládání*, strana 8) a sdělit vám je.

Kódy pro sledování nebo ovládání můžete použít k tomu, abyste autorizovali interakci přenosného zařízení s obojkem vašeho psa. Nejste-li v blízkosti psa, kterého chcete přidat nebo nemůžete využít režimu párování obojku, máte možnost přidat psa pomocí kódů pro sledování nebo ovládání.

- **1** Vyberte možnost **Seznam psů** > **Přidat psa**.
- **2** Vyberte možnost **Zadejte kód sledování nebo ovládání**.
- **3** Zadejte kód pro sledování nebo ovládání a vyberte možnost  $\blacktriangleright$ .

Pomocí kódu pro sledování psa můžete psa sledovat. Pomocí kódu pro ovládání psa můžete psa sledovat i cvičit.

**4** Zadejte jméno psa a výběr potvrďte tlačítkem ✔.

#### Vyhledání ID psa a kódů pro sledování nebo ovládání

Můžete sdílet kód trasy psa, aby vašeho psa mohla sledovat další osoba. Máte také možnost sdílet kód pro ovládání psa s jinou osobou, která může vašeho psa sledovat a cvičit.

- **1** Vyberte možnost **Seznam psů**.
- **2** Vyberte psa.

Kódy pro sledování a ovládání se zobrazují pod jménem psa.

#### Informace o vysílání VHF

Tento produkt je povoleno používat pouze v určitých vysílacích pásmech, která se liší v závislosti na zemi použití. Navigace a psí obojek umožňují, aby v nich uživatel nainstaloval jinou anténu. Výměna antény může způsobit vyšší výkon vysílání a silnější záření. Je zakázáno používat zařízení s anténou třetí strany nebo s anténou, kterou neschválila společnost Garmin® . Na webové stránce [www.garmin.com/tracking-legal](http://www.garmin.com/tracking-legal) naleznete podrobnosti o výkonu a rádiových frekvencích tohoto produktu, povoleném příslušenství a omezení záření v různých zemích.

## <span id="page-14-0"></span>Správa skupiny

Chcete-li vytvořit skupinu, musíte s přenosným zařízením nejprve spárovat alespoň jeden obojek.

- **1** Vyberte možnost **Seznam psů**.
- 2 Vyberte možnost<sup>F</sup>.
- **3** V případě nutnosti vyberte možnost **Vytvořit skupinu**, zadejte název skupiny a přidejte do ní zařízení.
- **4** Vyberte skupinu ze seznamu.
- **5** Proveďte jednu z následujících akcí:
	- Chcete-li skupinu aktivovat, vyberte možnost **Aktivovat skupinu**.
	- Chcete-li skupinu deaktivovat, vyberte možnost **Deaktivovat skupinu**.
	- Chcete-li do skupiny přidat další zařízení, vyberte možnost > **Spravovat skupinu** > **Přidat zařízení**.
	- Chcete-li skupinu přejmenovat, vyberte možnost > **Přejmenovat** a zadejte nový název.
	- Chcete-li skupinu odstranit, vyberte možnost **in algistranit skupinu**.

# Úprava informací o psech

#### Vynulování statistiky a trasy psa

Před novým lovem možná budete chtít smazat statistiku a t trasu psa.

- **1** Vyberte možnost **Seznam psů**.
- **2** Vyberte psa.
- **3** Vyberte možnost **III** > Vynulovat.

#### Změna jména psa

- **1** Vyberte možnost **Seznam psů**.
- **2** Vyberte psa.
- **3** Vyberte jméno psa.
- **4** Zadejte jméno a vyberte možnost ✔.

#### Změna barvy trasy psa

Můžete změnit barvu trasy psa. Je užitečné vybrat barvu trasy tak, aby odpovídala barvě pásku obojku.

- **1** Vyberte možnost **Seznam psů**.
- **2** Vyberte psa.
- **3** Vyberte barevný čtvereček vedle jména psa.
- **4** Vyberte barvu.

#### Změna typu psa

Než budete moci změnit typ psa, je nutné obojek zapnout a umístit do dosahu přenosného zařízení.

- **1** Vyberte možnost **Seznam psů**.
- **2** Vyberte psa.
- **3** Vyberte možnost > **Změnit rasu psa**.
- **4** Vyberte typ psa.

### <span id="page-15-0"></span>Změna ID psa

Než budete moct změnit ID psa, je nutné obojek zapnout a umístit do dosahu přenosného zařízení.

Pokud dochází k rušení ostatními obojky nebo přenosnými zařízeními ve vaší oblasti, budete možná muset změnit ID psa.

- **1** Vyberte možnost **Seznam psů**.
- **2** Vyberte psa.
- **3** Vyberte možnost > **Změnit ID**.
- **4** Vyberte dostupné ID.

Pokud tohoto psa sleduje jiné přenosné zařízení, doporučujeme psa ze zařízení odebrat a znovu jej pomocí kódů pro sledování nebo ovládání přidat (*[Přidání psa pomocí kódů pro sledování nebo ovládání](#page-13-0)*, strana 8).

#### Odstranění psa

- **1** Vyberte možnost **Seznam psů**.
- **2** Vyberte psa.
- **3** Vyberte možnost > **Odebrat**.

### Jak psovi nasadit obojek

#### **UPOZORNĚNÍ**

Na zařízení ani obojek nestříkejte agresivní chemikálie, mezi které patří mimo jiné sprej proti blechám a klíšťatům. Vždy, než psovi nasadíte obojek, zkontrolujte, že použitý sprej proti blechám či klíšťatům již zcela zaschl. Malé množství agresivní chemikálie může poškodit umělohmotné a laminátové části obojku.

Než nasadíte psovi obojek, musíte spárovat navigaci s obojkem (*[Metody, jak přidat obojek psa do přenosného](#page-12-0)  zařízení*[, strana 7\)](#page-12-0) a navázat satelitní spojení (*[Vyhledání satelitních signálů](#page-11-0)*, strana 6).

- **1** Nastavte obojek s komunikační anténou tak, aby směřovala vzhůru. Anténa GPS musí být otočena vzhůru a kontrolky směrem vpřed.
- **2** Umístěte obojek do střední části psova krku.
- **3** Utáhněte pásek tak, aby těsně obepínal krk psa, a zapněte přezku.

**POZNÁMKA:** Obojek musí být utažen do té míry, aby se nemohl otáčet ani psovi klouzat po krku. Psovi však musí umožňovat normálně polykat a pít. Zaměřte se na psovo chování, abyste se ubezpečili, že obojek není utažen příliš.

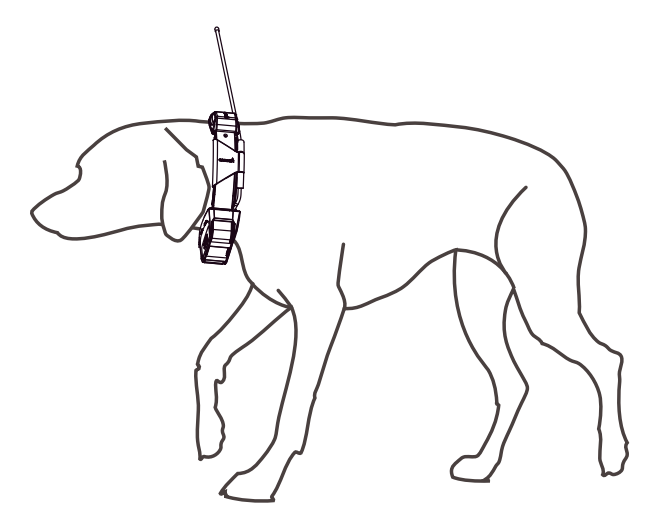

**4** Je-li pásek příliš dlouhý, přebytečnou část uřízněte tak, aby zůstalo přečnívat alespoň 7,62 cm (3 palce) pásku.

### <span id="page-16-0"></span>Komunikace s obojkem

Aby byl komunikační signál co nejlepší, neměly by se v přímé linii mezi navigací a obojkem psa nacházet žádné překážky. Aby byly podmínky pro zachování zorného pole co nejlepší, přesuňte se na nejvyšší místo ve své oblasti (například na kopec).

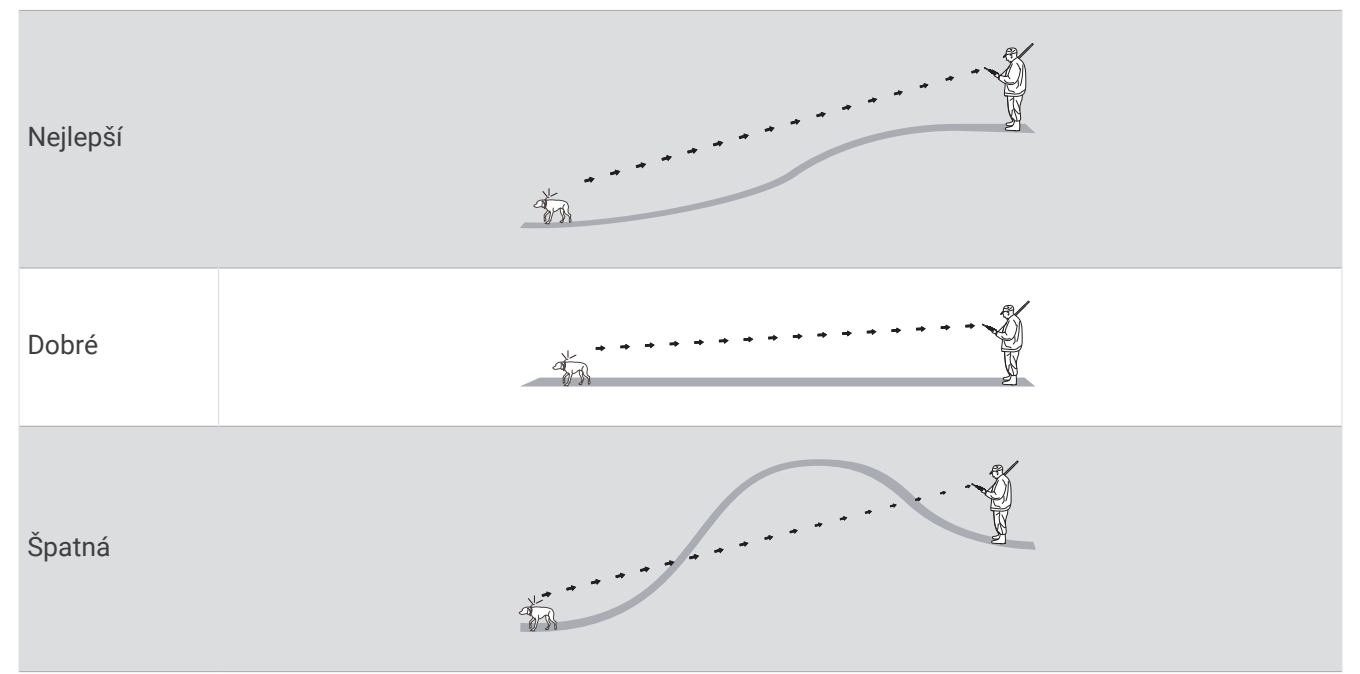

### Použití dynamické frekvence aktualizace

Když aktivně sledujete psa, psí obojek může používat dynamickou frekvenci aktualizace, která pomáhá šetřit energii baterie na základě aktivity psa.

- **1** Vyberte možnost **Seznam psů**.
- **2** Vyberte psa.
- **3** Vyberte možnost **Frekvence aktualizace** > **Dynamický**.

## Použití režimu spánku

Než budete moct přejít do režimu spánku, musíte pomocí kompatibilního psího obojku vysledovat polohu psa. Když je psí obojek spárovaný s navigací, můžete jej přepnout do režimu spánku, abyste šetřili baterii, když právě psa aktivně nesledujete.

- **1** Vyberte možnost **Seznam psů**.
- **2** Vyberte psa.
- **3** Vyberte možnost > **Upravit režim spánku obojku**.
- **4** Proveďte jednu z následujících akcí:
	- Pokud chcete přejít do režimu spánku, vyberte možnost **Režim spánku**.
	- Pokud chcete režim spánku ukončit, vyberte možnost **Probudit**.

# <span id="page-17-0"></span>Použití funkce Channel View

Jak navigace Alpha, tak obojek přenášejí údaje přes individuální kanály. Kanály jsou označeny jedinečnými identifikátory. Identifikátor můžete změnit, abyste měli čistý signál a vyhnuli se rušení z ostatních psích obojků.

- 1 Vyberte možnost **1** > **Channel View**.
- **2** Vyberte možnost **Moje zařízení** a podívejte se, na jakém kanále obojky jsou.
- **3** Procházejte pomocí  $\leftarrow$  nebo  $\rightarrow$ .
- **4** Vyberte nový identifikátor.
- **5** Vyberte možnost **Ano**.
- **6** Vyberte psa.
	- **POZNÁMKA:** Obojek psa musí být aktivní a v navigaci musí být zapnuté sledování.
- **7** Zvolte možnost **OK**.

# Sledování psů

Navigace umožňuje sledovat psa nebo více psů pomocí sledovacího kompasu nebo mapy. Mapa zobrazuje vaši polohu i polohu vašeho psa a provádí sledování. Šipka kompasu ukazuje ve směru aktuální polohy psa.

### Sledování psů na mapě

Abyste mohli sledovat psa na mapě, musíte ho nejprve přidat do přenosného zařízení (*[Přidání psa do navigace](#page-12-0) [Alpha pomocí bezdrátového párování](#page-12-0)*, strana 7).

Můžete sledovat polohu psa na mapě.

**1** Na domovské obrazovce stiskněte tlačítko .

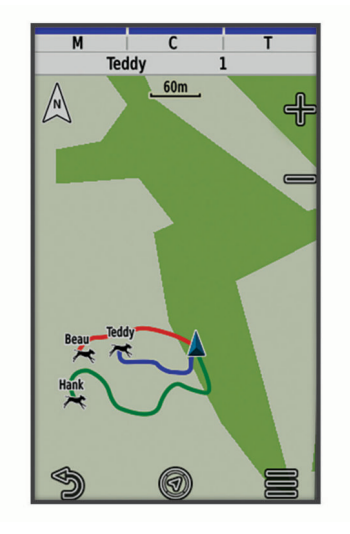

**2** Je-li třeba, stisknutím tlačítka **nebo mapu zvětšíte nebo zmenšíte.** 

**TIP:** Stisknutím tlačítka  $\mathcal{F}_n$  můžete psa sledovat pomocí kompasu (*[Kompas pro sledování psů](#page-18-0)*, strana 13).

### <span id="page-18-0"></span>Ikony stavu psa

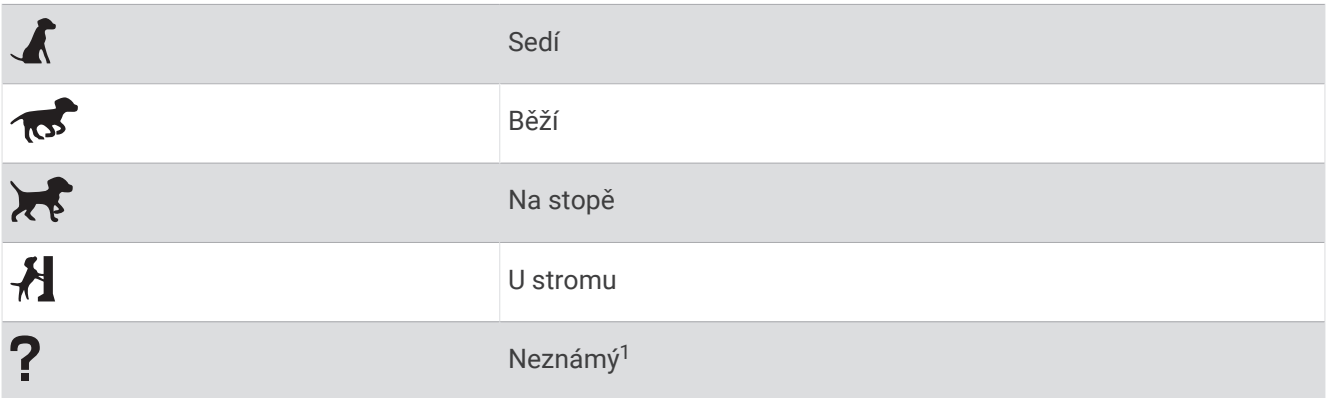

### Kompas pro sledování psů

Chcete-li otevřít kompas pro sledování psa, vyberte ikonu  $\mathcal{F}_1$ .

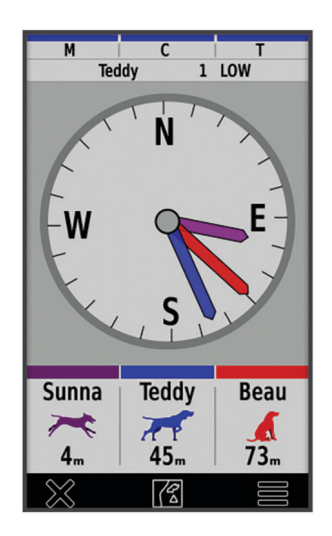

Kompas pro sledování psa můžete využít k zobrazení směru a vzdálenosti vašeho psa, vozidla nebo spárovaných zařízení. Kompas pro sledování ukazuje také stav psa, zda například běží nebo stojí na místě (*Ikony stavu psa*, strana 13). Barva ukazatele odpovídá barvě trasy.

Kompas pro sledování psa je nejpřesnější, když daný objekt nachází více než 9,1 m (30 stop) daleko. Je-li daný objekt blíže než 9,1 m (30 stop) od vás, objeví se hlášení "Blízko".

**TIP:** Alternativní zobrazení kompasu si můžete otevřít výběrem možnosti **E** > **Pro View.** 

### Navigace ke psovi

- **1** Vyberte možnost **Seznam psů**.
- **2** Vyberte psa.
- **3** Vyberte možnost > **Jet**.
- **4** Následujte barevnou čáru ke psovi.

### Změna délky trasy psa

Máte možnost upravit, jak dlouho se bude trasa psa zobrazovat na mapě. Zkrátíte-li trvání trasy, můžete tím snížit rušivé odrazy na mapě. Změna mapy neovlivní trasy uložené v přenosném zařízení.

- **1** Vyberte možnost > **Mapa** > **Sledovaná zařízení** > **Sledování psů na mapě**.
- **2** Vyberte časový úsek.

<sup>&</sup>lt;sup>1</sup> Ikona neznámého stavu indikuje, že přenosné zařízení nemůže komunikovat s obojkem.

# <span id="page-19-0"></span>Upozornění polohy

Upozornění na polohu vás upozorní, když váš pes vstoupí do konkrétní polohy a kdy polohu opustí. Máte možnost vytvořit si vlastní zónu geofence nebo využít poloměr kolem stávající polohy.

Zóna geofence je neviditelná hranice kolem oblasti a vytvoříte ji pomocí bodů na mapě. Přesnost vašich virtuálních zón geofence je přibližně 3 metry (10 stop). Zóny geofence fungují nejlépe, když pokrývají oblast o velikosti průměrného dvora (přibližně ¼ akru).

#### Nastavení upozornění na polohu

- **1** Vyberte možnost **Upozornění na polohu** > **Přidat upozornění**.
- **2** Vyberte možnost:
	- Chcete-li vytvořit upozornění na zónu geofence, vyberte možnost **Zóna geofence**, vyberte bod prvního rohu zóny, vyberte možnost **Použít** a vyberte další body, kterými vymezíte hranice. Upozornění na zónu geofence je podmíněno zadáním alespoň tří bodů.
	- Chcete-li nastavit upozornění pro určitý okruh, vyberte možnost **Okruh**, zvolte jednotky měření a zadejte poloměr okruhu.

#### Úprava upozornění o poloze

- **1** Vyberte možnost **Upozornění na polohu**.
- **2** Vyberte upozornění.
- **3** Vyberte možnost:
	- Pokud chcete vypnout oznámení pro toto upozornění, vyberte možnost **Vypnout**,
	- Pokud chcete nastavit způsob, kterým vás bude zařízení informovat o tomto upozornění, vyberte možnost **Nastavit typ upozornění**.
	- Pokud chcete nastavit upozornění na zvuk při opuštění, vstupu či obojím, vyberte možnost **Nastavit režim upozornění**.
	- Pokud chcete na mapě zobrazit zónu geofence, vyberte možnost **Mapa**. **POZNÁMKA:** Tato funkce není k dispozici u upozornění na okruh.
	- Pokud chcete upozornění odstranit, vyberte možnost **Odstranit**.

### Aktivace vysílání údajů o psovi

Ve výchozím nastavení nevysílá přenosné zařízení údaje o psovi do kompatibilních zařízení. Máte možnost přenášení dat aktivovat, aby se zobrazovala na jiných kompatibilních zařízeních. Další informace naleznete v návodu k obsluze pro kompatibilní zařízení.

Vyberte možnost > **Systém** > **Vysílání údajů psa**.

# Výcvik psa

#### *OZNÁMENÍ*

Je třeba, abyste vyhledali a prověřili výcvikové metody, které nejlépe vyhovují vám, vašemu psovi a vašim potřebám. Tato příručka poskytuje základní pravidla výcviku, ale každý pes má jedinečné výcvikové potřeby.

Pokud je výcvikový systém Alpha vhodně aplikován, stává se velmi efektivním výcvikovým nástrojem, který pomůže vašemu psu plně rozvinout potenciál. Tento výcvikový systém by měl být součástí celkového výcvikového programu.

Začněte svého psa cvičit na vodítku, bez výcvikového systému Alpha. Měli byste psa naučit povel k noze, sedni a ke mně. Jakmile pes rozumí těmto třem základním povelům, můžete jej začít cvičit pomocí obojku se zařízením a vodítka. A konečně, jakmile pes konzistentně plní povely na vodítku s využitím obojku, můžete vodítko odepnout a psa cvičit pouze s použitím obojku se zařízením.

### <span id="page-20-0"></span>Metody výcviku

**POZNÁMKA:** Výcvikové funkce nejsou pro sledovací obojky dostupné ve všech oblastech.

**Tón**: Aktivuje zvukový tón po celou dobu stisknutí výcvikového tlačítka.

### Přizpůsobení výcvikových tlačítek

Výcvikovému tlačítku můžete přiřadit aplikaci, akci zařízení nebo nástroj. Pokud je spárován kompatibilní obojek pro psa, můžete výcvikovému tlačítku přiřadit i výcvikový příkaz pro psa. Přidat můžete více stránek nastavení výcvikových tlačítek. Tato možnost se hodí například v případě, pokud trénujete více psů.

**POZNÁMKA:** Tato funkce není k dispozici u všech modelů psích obojků.

- **1** Vyberte možnost **Nastavení výcviku** > **Výcviková tlačítka**.
- **2** Vyberte možnost **Přidat položku sem** pod prázdným tlačítkem, které chcete nastavit.
- **3** Vyberte kategorii příkazu.
- **4** Vyberte příkaz nebo jméno příslušného psa (pokud jste zvolili výcvikový příkaz).
- **5** Při výběru výcvikového příkazu vyberte tón (**T**) nebo světlo (**L**).
- **6** Pokud chcete přizpůsobit více než tři tlačítka, přidejte další stránku výcvikových příkazů do dalších řádků.

### Nastavení tréninku pomocí hardwarových tlačítek

Než budete moci tuto funkci používat, musíte k výcvikovým tlačítkům přiřadit příkazy pro výcvik psa (*Přizpůsobení výcvikových tlačítek*, strana 15).

Pomocí hardwarových tlačítek zařízení můžete přistupovat k výcvikovým příkazům a upravovat je.

- **1** Na libovolné obrazovce stiskněte tlačítko pro procházení seznamem výcviků nahoru nebo dolů, dokud se nezobrazí stránka s požadovaným příkazem.
- **2** Pro výběr stránky s příkazem stiskněte tlačítko pro potvrzení výcviku.
- **3** Pomocí tlačítek pro procházení seznamem výcviků nahoru nebo dolů zvýrazněte výcvikový příkaz, který chcete upravit, a poté stiskněte tlačítko pro potvrzení výcviku.
- **4** Vyberte režim příkazu a stiskněte tlačítko pro potvrzení výcviku.
- **5** V případě potřeby upravte nastavení příkazu pomocí tlačítka pro procházení seznamem výcviků nahoru nebo dolů.
- **6** Pro návrat na předchozí obrazovku stiskněte tlačítko pro potvrzení výcviku.

## Výchozí nastavení výcviku

V hlavním menu vyberte možnost **Nastavení výcviku** > **Výchozí nastavení výcviku**.

**Přidat při spárování**: Při spárování nového obojku automaticky přiřadí jednotlivým tlačítkům výchozí výcvikové režimy.

**Rozložení tlačítek**: Nastavení počtu výcvikových tlačítek pro jednotlivé psy.

**Výchozí tlačítko**: Nastavení výchozího výcvikového tlačítka při nastavení rozložení tlačítek na možnost Jedno na každého psa.

**Levé tlačítko**: Nastaví výchozí výcvikový režim pro levé výcvikové tlačítko.

**Prostřední tlačítko**: Nastaví výchozí výcvikový režim pro prostřední výcvikové tlačítko.

**Pravé tlačítko**: Nastaví výchozí výcvikový režim pro pravé výcvikové tlačítko.

# Připojené funkce

<span id="page-21-0"></span>Pokud zařízení Alpha připojíte k bezdrátové síti nebo ke kompatibilnímu telefonu prostřednictvím technologie Bluetooth®, získáte přístup k připojeným funkcím. Některé funkce vyžadují instalaci aplikace Garmin Explore™ do vašeho telefonu. Další informace naleznete na webové stránce [garmin.com/apps](https://www.garmin.com/apps).

- **Outdoor Maps+**: Umožňuje stahovat bezplatné satelitní snímky nebo prémiová mapová data prostřednictvím předplacené služby Outdoor Maps+ při připojení k síti Wi‑Fi® .
- **Garmin Explore**: Aplikace Garmin Explore synchronizuje a sdílí trasové body, prošlé trasy a trasy s navigací. Můžete také do svého telefonu stahovat mapy pro offline přístup.

**Aktualizace softwaru**: Umožňuje přijímat aktualizace pro software zařízení po připojení k síti Wi‑Fi.

### Spárování zařízení se smartphonem

- **1** Umístěte kompatibilní smartphone do vzdálenosti 10 m (33 stop) od zařízení.
- **2** V hlavním menu zařízení vyberte možnost  $\mathsf{X}$  **> Bluetooth**.
- **3** Na kompatibilním smartphonu povolte technologii Bluetooth a otevřete aplikaci Garmin Explore.
- **4** V aplikaci Garmin Explore vyberte možnost **Zařízení** > **Spárovat zařízení**.
- **5** Chcete-li spárovat své zařízení, postupujte podle pokynů na obrazovce v aplikaci Garmin Explore.

### Připojení k bezdrátové síti

- **1** Vyberte možnost  $\mathsf{X}$  > Wi-Fi.
- **2** V případě potřeby aktivujte technologii Wi‑Fi pomocí přepínače.
- **3** Vyberte možnost **Přidat síť**.
- **4** Vyberte ze seznamu bezdrátovou síť a v případě potřeby zadejte heslo.

Zařízení si uloží informace o síti a při vaší příští návštěvě daného místa se automaticky připojí.

### Garmin Explore

Webová stránka a aplikace Garmin Explore umožňují vytvořit trasy, trasové body a sbírky, plánovat cesty a využívat cloudové úložiště. Nabízejí možnost plánování online i offline a sdílet a synchronizovat data s kompatibilním zařízením Garmin. Pomocí aplikace si můžete stáhnout mapy přístupné offline a podle nich navigovat i bez připojení k datové síti.

Aplikaci Garmin Explore si můžete stáhnout do telefonu z obchodu s aplikacemi, případně ze stránky [explore](https://explore.garmin.com) [.garmin.com](https://explore.garmin.com).

# Sledování kontaktu

Máte možnost sledovat ostatní lovce, abyste vždy věděli, kde se právě nacházejí. Svým kontaktům také můžete odesílat zprávy. Jedno přenosné zařízení Alpha dokáže sledovat až 20 zařízení, což zahrnuje kompatibilní psí obojky a přenosná zařízení.

## Zapnutí a vypnutí vysílače

Než budete moct přidat kontakt nebo odeslat nouzové upozornění, musíte zapnout vysílač.

**POZNÁMKA:** Při nízkých teplotách se může zařízení vypnout, pokud budete vysílat při nízké úrovni nabití baterie.

- **1** Tlačítkem  $\bigcirc$  otevřete stavovou stránku.
- **2** Vyberte možnost **Moje ID** > **Vysílat**.

### <span id="page-22-0"></span>Možnosti přidání kontaktu do přenosného zařízení

**Používání kanálů MURS/VHF**: Umožňuje přidat kontakt do přenosného zařízení, když v zařízení aktivujete režim párování.

Tento způsob je vhodný v případě, když do systému přidáváte nové zařízení a ještě jste nevyrazili na lov (*Přidání kontaktu pomocí bezdrátového párování*, strana 17).

**Zadání ID jednotky zařízení**: Umožňuje přidat kontakt s přenosným zařízením, které se nenachází v okolí. Tento způsob vyžaduje, aby daný kontakt vyhledal a sdělil kód svého přenosného zařízení osobě, která kontakt přidává.

Tento způsob je vhodný v případě, když chcete přidat kontakt s přenosným zařízením během lovu, ale dané zařízení není ve vaší blízkosti. Chcete například do svého přenosného zařízení přidat dalšího člena lovecké skupiny, ale nejste majitelem jeho zařízení (*Přidání kontaktu pomocí ID kontaktu*, strana 17).

**Bezdrátové sdílení pomocí ANT+ bezdrátové technologie**: Umožňuje přidat jako kontakt přenosné zařízení, které nevlastníte. Tento způsob nevyžaduje vyhledání a sdělení kódu zařízení osobě, která kontakt přidává. Obě přenosná zařízení nesmí být od sebe vzdálena více než 3 m (10 stop), aby bylo možné data bezdrátově přenést.

Tento způsob je vhodný v případě, když chcete přidat přenosné zařízení během lovu a nechcete zadávat ID jednotky (*Přidání kontaktu pomocí bezdrátového párování*, strana 17).

### Přidání kontaktu pomocí bezdrátového párování

Než budete moci bezdrátově přidat kontakt, musíte být v blízkosti přenosného zařízení kontaktu.

- **1** Vyberte možnost **Seznam psů** > .
- **2** Vyberte možnost:
	- V přenosném zařízení vyberte možnost **Přidat** > **Spárovat handheld** a poté postupujte podle pokynů na obrazovce.
	- Pro přidání kontaktu stažením informací z přenosného zařízení kontaktu vyberte možnost **Přidat** > **Přijmout z handheldu**.
- **3** Po úspěšném přidání kontaktu zadejte jméno kontaktu a vyberte možnost .

Kontakt bude přidán do vašeho přenosného zařízení.

Tento postup můžete opakovat s přenosným zařízením jiného lovce, chcete-li přidat své ID do jeho zařízení.

### Přidání kontaktu pomocí ID kontaktu

Než budete moct přidat lovce pomocí ID kontaktu, musí lovec své ID najít (*[Nalezení ID kontaktu](#page-23-0)*, strana 18) a poslat vám je.

Pokud nejste v blízkosti lovce, kterého chcete přidat, můžete lovce přidat pomocí ID kontaktu.

- **1** V přenosném zařízení vyberte možnost **Seznam psů** > > **Přidat** > **Zadat ID**.
- **2** Vyberte ID kontaktu, který přidáváte.
- **3** Zadejte jméno kontaktu a vyberte možnost  $\blacktriangledown$ .

Kontakt bude přidán do vašeho přenosného zařízení.

Tento postup můžete opakovat s přenosným zařízením jiného lovce, chcete-li přidat své ID do jeho zařízení.

### Zahajování nouzového upozornění

Než budete moct zahájit nouzové upozornění, musíte zapnout vysílač (*[Zapnutí a vypnutí vysílače](#page-21-0)*, strana 16). Aby mohl někdo přijmout vaše nouzové upozornění, musí si vás nejprve přidat jako kontakt (*Přidání kontaktu pomocí bezdrátového párování*, strana 17).

Nouzové upozornění můžete použít tehdy, když potřebujete okamžitou pomoc a jste daleko od své skupiny.

Vyberte možnost **Seznam psů** > > > **Ano**.

Když váš kontakt přijme vaše nouzové upozornění, zobrazí se na displeji zpráva o tom, že se váš kontakt začal pohybovat vaším směrem.

Jakmile obdrží upozornění, mohou se vaše kontakty vydat k vaší poloze.

# <span id="page-23-0"></span>Odeslání zprávy kontaktům

Chcete-li svým kontaktům zaslat zprávu, musíte zapnout vysílač (*[Zapnutí a vypnutí vysílače](#page-21-0)*, strana 16). Máte možnost přijímat a odesílat automatické zprávy. Vybrat si můžete z 18 zpráv, jako je "Pomoc" a "Už jdu".

- **1** Vyberte možnost **Seznam psů** > > **Zpráva**.
- **2** Vyberte zprávu.

Zpráva s vaším jménem na začátku je odeslána vašim kontaktům. Tato zpráva přijde každému, kdo sleduje vaše přenosné zařízení.

### Sledování kontaktu

Pomocí mapy můžete sledovat polohy kontaktů.

Vyberte možnost

### Nalezení ID kontaktu

Tlačítkem  $\bullet$  otevřete stavovou stránku.

ID kontaktu vašeho přenosného zařízení je uvedeno pod volbou Moje ID.

# Změna ID vašeho kontaktu

Pokud dochází k rušení ostatními obojky nebo přenosnými zařízeními ve vaší oblasti, budete možná muset změnit ID kontaktu pro vaše přenosné zařízení.

- **1** Tlačítkem  $\bigcirc$  otevřete stavovou stránku.
- **2** Vyberte možnost **Moje ID** > **ID**.

**3** Vyberte ID kontaktu, které ještě není přiřazeno jinému zařízení v oblasti.

Pokaždé, když kontakt změní své ID kontaktu, musíte aktualizovat ID kontaktu ve svém přenosném zařízení (*Aktualizace ID kontaktu*, strana 18).

### Aktualizace ID kontaktu

Pokud kontakt změnil své ID kontaktu, můžete ID kontaktu ve svém přenosném zařízení rychle aktualizovat.

- **1** Vyberte možnost **Seznam psů** > .
- **2** Vyberte kontakt.
- **3** Vyberte možnost > **Aktualizovat ID**.
- **4** Vyberte ID kontaktu, které odpovídá novému ID kontaktu.

# Lov s pomocí systému Alpha

Při lovu s pomocí systému Alpha můžete provádět spoustu úkolů, které mohou být velmi užitečné.

- Vyznačit polohu svého vozidla (*[Označení polohy vozidla](#page-24-0)*, strana 19).
- Sledovat své psy (*[Sledování psů na mapě](#page-17-0)*, strana 12).
- Sledovat další lovce (*Sledování kontaktu*, strana 18).
- Vyznačit polohu hejna (*[Označení hejna](#page-24-0)*, strana 19).
- Zobrazit metriky aktivního lovu (*[Metriky aktivního lovu](#page-24-0)*, strana 19).
- Odesílat zprávy dalším lovcům (*Odeslání zprávy kontaktům*, strana 18).
- Zapnout světlo na obojku (*[Zapnutí světla na obojku](#page-24-0)*, strana 19).
- Přepnout obojek do záchranného režimu, aby se šetřila baterie (*[Zapnutí záchranného režimu](#page-24-0)*, strana 19).
- Pozastavit sledování během převážení psů (*[Pozastavení sledování psa](#page-24-0)*, strana 19).

### <span id="page-24-0"></span>Označení polohy vozidla

Můžete označit polohu svého vozidla, abyste se po honu mohli navigovat zpět k němu.

- **1** Vyberte možnost **Označit trasový bod** > **Vozidlo**.
- **2** Vyberte možnost **Uložit**.

### Označení hejna

Můžete označit polohu hejna a uvést odhadovaný počet vyrovnaných ptáků a počet kusů, které jste odnesli.

- **1** Vyberte možnost **Označit trasový bod** > **Hejno**.
- **2** Zadejte počet vyrovnaných ptáků, počet ptáků, které jste odnesli, a vyberte možnost **OK**.
- **3** Zkontrolujte a upravte informace o poloze (volitelné).
- **4** Vyberte možnost **Uložit**.

### Metriky aktivního lovu

Výběrem možnosti **Lov** v hlavním menu si můžete zobrazit metriky aktivního lovu. Stránka metrik aktivního lovu zobrazuje čas aktivního lovu a vzdálenost, kterou urazilo přenosné zařízení i všechny spárované obojky. Zobrazuje se zde také aktuální stav psa (je-li k dispozici), například stavění, pozice u stromu nebo štěkání. Vyberete-li možnost **Ukončit lov**, přestane se zaznamenávat doba lovu a uražená vzdálenost.

### Zapnutí světla na obojku

Můžete v noci zapnout kontrolky na obojku, které vám pomohou psa najít a budou varovat řidiče, pokud se pes potuluje blízko silnice. Světlo je vidět až na 100 yardů.

- **1** Vyberte možnost **Seznam psů**.
- **2** Vyberte psa.
- **3** Vyberte možnost **Nastavení světla na obojku**.
- **4** Proveďte jednu z následujících akcí:
	- Pokud chcete upravit režim blikání, vyberte možnost **Režim blikání**.
	- Chcete-li zvolit barvu majáku, vyberte možnost **Změnit barvu**.

**TIP:** Pro každého psa vyberte jiné nastavení světla, abyste ho mohli v terénu snadno identifikovat.

### Zapnutí záchranného režimu

Chcete-li šetřit baterii na konci dlouhého lovu, nebo pro případ, že se váš pes dostane z dosahu, můžete zapnout záchranný režim.

- **1** Vyberte možnost **Seznam psů**.
- **2** Vyberte psa.
- **3** Vyberte možnost > **Záchranný režim**.

Po zapnutí zůstane záchranný režim zapnutý, dokud ho nevypnete.

Pokud je baterie obojku nabitá méně než 25 %, budou se data z obojku aktualizovat pouze každé 2 minuty.

### Pozastavení sledování psa

Během lovu máte možnost pozastavit sledování každého ze psů. Může to být praktické, když pes odpočívá.

- **1** Vyberte možnost **Seznam psů**.
- **2** Vyberte psa.
- **3** Pro zapnutí nebo vypnutí sledování použijte přepínač **Aktivní**.

# Trasové body, trasy a prošlé trasy

### <span id="page-25-0"></span>Trasové body

Trasové body jsou pozice, které zaznamenáte a uložíte do zařízení. Pomocí trasových bodů lze vyznačit, kde jste, kam směřujete nebo kde jste byli. Můžete přidávat podrobnosti o poloze, jako například název, nadmořskou výšku a hloubku.

Můžete přidat soubor .gpx obsahující trasové body – tento soubor vložte do složky GPX (*[Připojení přenosného](#page-41-0) [zařízení k počítači](#page-41-0)*, strana 36).

#### Označení aktuální pozice

- **1** Vyberte ikonu **Označit trasový bod**.
- **2** Vyberte možnost:
	- Vyberte možnost **Nový**.
	- Vyberte výchozí název polohy, jako je **Vozidlo** nebo **Tábor**.
- **3** Upravte informace o poloze (volitelné).
- **4** Vyberte možnost **Uložit**.

#### Označení trasového bodu pomocí mapy

- **1** Vyberte možnost
- **2** Vyberte polohu na mapě.
- **3** Vyberte informační panel v horní části obrazovky.
- **4** Vyberte možnost > **OK**.

#### Úprava trasového bodu

Než budete moci upravit trasový bod, musíte jej vytvořit.

- **1** V hlavním menu vyberte možnost **Waypoint Manager**.
- **2** Vyberte trasový bod.
- **3** Vyberte položku, kterou chcete upravit, například název.
- **4** Zadejte nové informace.

#### Přemístění trasového bodu do aktuální polohy

Můžete změnit pozici trasového bodu. Pokud například přesunujete své vozidlo, můžete změnit jeho polohu na aktuální pozici.

- **1** Vyberte možnost **Waypoint Manager**.
- **2** Vyberte trasový bod.
- **3** Vyberte možnost > **Přemístit sem**.

Poloha trasového bodu se změní na vaši stávající polohu.

#### Posunutí trasového bodu na mapě

- **1** Vyberte možnost **Waypoint Manager**.
- **2** Vyberte trasový bod.
- **3** Vyberte možnost > **Přesunout trasový bod**.
- **4** Vyberte na mapě novou polohu.
- **5** Vyberte možnost **Přesunout**.

### <span id="page-26-0"></span>Zvýšení přesnosti polohy trasového bodu

Polohu trasového bodu můžete upřesnit a dosáhnout tak větší celkové přesnosti. Při průměrování používá zařízení k dosažení větší přesnosti průměrnou hodnotu z několika čtení.

- Vyberte možnost **Waypoint Manager**.
- Vyberte trasový bod.
- Vyberte možnost > **Průměrování polohy**.
- Přejděte na polohu trasového bodu.
- Vyberte možnost **Spustit**.
- Postupujte podle pokynů na obrazovce.
- Po dosažení hodnoty 100 % vyberte ve stavovém řádku spolehlivosti možnost **Uložit**.

Pro dosažení nejlepších výsledků doporučujeme získat 4 až 8 vzorků trasového bodu s intervalem nejméně 90 minut mezi jednotlivými vzorky.

#### Projekce trasového bodu

Můžete vytvořit novou polohu projekcí vzdálenosti a azimutu z označené polohy do nové polohy.

- Vyberte možnost **Waypoint Manager**.
- Vyberte trasový bod.
- Vyberte možnost > **Projektování trasového bodu**.
- Zadejte směr a vyberte možnost .
- Vyberte měrnou jednotku.
- **6** Zadejte směr a vyberte možnost  $\blacktriangledown$ .
- Vyberte možnost **Uložit**.

#### Odstranění trasového bodu

- Vyberte možnost **Waypoint Manager**.
- Vyberte trasový bod.
- Vyberte možnost > **Odstranit** > **Odstranit**.

### **Trasy**

Trasa je posloupnost trasových bodů nebo poloh, které vás dovedou až do cíle. Trasy jsou uloženy na zařízení ve formátu GPX.

#### Vytvoření trasy

- Vyberte možnost **Navigace** > **Plánovač tras** > **Vytvořit trasu** > **Vyberte první bod**.
- Vyberte kategorii.
- Vyberte první bod na trase.
- Vyberte možnost **Použít** > **Vyberte příští bod**.
- Vyberte bod.
- Opakováním kroků 3 až 5 přidejte všechny body na trase.

#### Úprava názvu trasy

- Vyberte možnost **Navigace** > **Plánovač tras**.
- Vyberte trasu.
- Vyberte možnost **Změnit název**.
- Zadejte nový název a vyberte možnost ✔.

#### <span id="page-27-0"></span>Navigace podle uložené trasy

- **1** Vyberte možnost **Navigace** > **Plánovač tras**.
- **2** Vyberte trasu.
- **3** Vyberte možnost **Mapa** > **Jet**.

### Úprava trasy

- **1** Vyberte možnost **Navigace** > **Plánovač tras**.
- **2** Vyberte trasu.
- **3** Vyberte možnost **Upravit trasu**.
- **4** Vyberte bod.
- **5** Proveďte jednu z následujících akcí:
	- Chcete-li zobrazit bod na mapě, vyberte možnost **Zobrazit**.
	- Chcete-li změnit pořadí bodů na trase, vybere možnost **Přesunout nahoru** nebo **Přesunout dolů**.
	- Chcete-li do trasy přidat další bod, vyberte možnost **Vložit**.
		- Další bod se vloží před bod, který upravujete.
	- Chcete-li z trasy určitý bod odebrat, vyberte možnost **Odebrat**.

#### Obrácení trasy

- **1** Vyberte možnost **Navigace** > **Plánovač tras**.
- **2** Vyberte trasu.
- **3** Vyberte možnost **Obrátit trasu**.

#### Prohlížení aktivní trasy

- **1** Vyberte možnost **Aktivní trasa**.
- **2** Vyberte bod na trase, pro nějž chcete zobrazit další podrobnosti.

#### Odstranění trasy

- **1** Vyberte možnost **Navigace** > **Plánovač tras**.
- **2** Vyberte trasu.
- **3** Vyberte možnost **Odstranit trasu**.

### Prošlé trasy

Prošlá trasa je záznamem vaší cesty. Záznam prošlé trasy obsahuje informace o bodech podél zaznamenané trasy, včetně času, pozice a nadmořské výšky každého bodu.

### Ukládání záznamů prošlé trasy

Když je zařízení zapnuté a vyhledá satelitní signál, automaticky začne zaznamenávat vaši cestu jako trasu. Pořizování záznamu můžete ručně pozastavit a znovu spustit.

- **1** Vyberte možnost **Track Manager** > **Moje trasa**.
- **2** Vyberte možnost:
	- Chcete-li ovládat záznam aktuální trasy, vyberte kartu aktuální trasy.
	- Chcete-li si zobrazit datová pole trasy, vyberte kartu informací.
	- Chcete-li si zobrazit aktuální trasu na mapě, vyberte kartu mapy.
	- Chcete-li si zobrazit graf nadmořské výšky pro aktuální trasu, vyberte kartu grafu nadmořské výšky.

#### <span id="page-28-0"></span>Zobrazení podrobností o prošlé trase

- **1** Vyberte možnost **Track Manager**.
- **2** Vyberte prošlou trasu.
- **3** Vyberte možnost 4. Začátek a konec prošlé trasy je označen vlajkou.
- **4** Vyberte lištu Bezpečnostní informace podél horní části obrazovky. Zobrazí se informace o prošlé trase.

#### Zobrazení grafu nadmořské výšky prošlé trasy

- **1** Vyberte možnost **Track Manager**.
- **2** Vyberte trať.
- **3** Vyberte možnost

#### Navigace na začátek prošlé trasy

Podle potřeby se můžete nechat navigovat na začátek prošlé trasy. To může být užitečné například při hledání cesty zpět do kempu nebo začátku stezky.

- **1** Vyberte možnost **Track Manager** > **Moje trasa** > .
- **2** Vyberte možnost **TracBack**.

#### Změna barvy prošlé trasy

- **1** Vyberte možnost **Track Manager**.
- **2** Vyberte prošlou trasu.
- **3** Vyberte možnost > **Barva**.
- **4** Vyberte barvu.

#### Uložení aktuální prošlé trasy

- **1** V hlavním menu vyberte možnost **Track Manager**.
- **2** Vyberte možnost **Moje trasa** > **Uložit**.

#### Vymazání aktuální prošlé trasy

Vyberte možnost **Track Manager** > **Moje trasa** > **Zrušit**.

#### Odstranění prošlé trasy

- **1** Vyberte možnost **Track Manager**.
- **2** Vyberte prošlou trasu.
- **3** Vyberte možnost > **Odstranit**.

# **Navigace**

Můžete se nechat navigovat po trasách, prošlých trasách, k trasovému bodu, pokladu nebo k jakékoli poloze uložené v zařízení. Pro navigaci k cíli můžete použít mapu nebo kompas.

## <span id="page-29-0"></span>Mapa

 představuje vaši pozici na mapě. Ikona se během cesty přesouvá a zanechává záznam prošlé trasy. Na mapě se také zobrazí názvy a symboly trasových bodů. Při navigaci k cílovému bodu je na mapě vyznačena trasa pomocí čáry.

Když je orientace mapy Po směru jízdy, může se zdát, že se objekty na mapě otáčejí kolem vaší polohy. Jak pokračujete v cestě, celá mapa se přeorientuje na směr, kterým cestujete. Objekty můžete stabilizovat nastavením orientace na možnost Sever nahoře (*[Nastavení mapy](#page-34-0)*, strana 29).

Chcete-li otevřít mapu, vyberte možnost

### Měření vzdálenosti na mapě

Můžete změřit vzdálenost mezi dvěma polohami.

- **1** Na mapě vyberte polohu.
- **2** Vyberte možnost > **Měření vzdálenosti** > **Použít**.
- **3** Přesuňte špendlík na jinou polohu na mapě.

### Kompas

Přenosné zařízení je vybaveno tříosým kompasem s kompenzací naklonění. Pro navigaci do cílového bodu lze zvolit ukazatel směru k cíli nebo ukazatel kurzu.

#### Kalibrace kompasu

#### *OZNÁMENÍ*

Kalibrace elektronického kompasu venku. Pokud chcete dosáhnout co nejpřesnějších informací o směru, nestůjte v blízkosti objektů, které ovlivňují magnetické pole, například vozidel, budov nebo nadzemního elektrického vedení.

Kalibraci kompasu byste měli provést po přesunu na dlouhé vzdálenosti, změnách teploty nebo odstranění baterie.

- **1** Vyberte možnost > > **Kalibrace kompasu** > **Spustit**.
- **2** Postupujte podle pokynů na obrazovce.

#### Navigace podle ukazatele směru k cíli

Při navigaci do cílového bodu ukazuje  $\blacktriangle$  na cíl, bez ohledu na směr pohybu.

- 1 Během navigace do cílového bodu zvolte možnost
- **2** Otáčejte zařízením, dokud nebude  $\triangle$ ukazovat k horní části kompasu, a pak pokračujte v přesunu ve směru k cílovému bodu.

### Menu Kam vést?

Menu Kam vést? lze použít k vyhledání cíle, ke kterému se chcete nechat navigovat. Všechny kategorie menu Kam vést? nemusí být ve všech oblastech a na všech mapách k dispozici.

#### Hledání trasového bodu podle názvu

- **1** Vyberte možnost **Navigace** > **Kam vést?** > **Trasové body** > > **Hledání podle názvu**.
- **2** Zadejte název.
- **3** Vyberte možnost  $\blacktriangleright$ .

### Navigování pomocí funkce Zadej směr a jdi

Můžete zaměřit zařízení na vzdálený objekt, uzamknout směr a navigovat k tomuto objektu.

- **1** Vyberte možnost **Navigace** > **Kompas** > > **Zadej směr a jdi**.
- **2** Zaměřte zařízení na objekt.
- **3** Vyberte možnost **Uzamknout směr** > **Nastavit kurz**.

## <span id="page-30-0"></span>Graf nadmořské výšky

Ve výchozím nastavení zobrazí graf nadmořské výšky nadmořskou výšku pro uplynulý čas. Pro otevření grafu nadmořské výšky vyberte možnost **Track Manager** > **Moje trasa** > .

#### Kalibrace barometrického výškoměru

Pokud znáte správnou nadmořskou výšku nebo správný atmosférický tlak, můžete kalibrovat barometrický výškoměr manuálně.

- **1** Přejděte na polohu, jejíž nadmořskou výšku nebo atmosférický tlak znáte
- **2** Vyberte možnost **Track Manager** > **Moje trasa** > > > **Nastavení výškoměru** > **Kalibrace výškoměru**.
- **3** Postupujte podle pokynů na obrazovce.

#### Navigace k bodu v grafu

- **1** Vyberte možnost **Track Manager** > **Moje trasa** > .
- **2** Vyberte jeden bod v grafu.
- **3** Vyberte možnost > **Mapa**.
- **4** Vyberte možnost **Jet**.

#### Změna typu grafu

Graf nadmořské výšky můžete změnit tak, aby se v něm zobrazovaly informace o tlaku a nadmořské výšce za uplynulou dobu nebo vzdálenost.

- **1** Vyberte možnost **Track Manager** > **Moje trasa** > > > **Nastavení výškoměru** > **Typ grafu**.
- **2** Vyberte možnost.

#### Vynulování dat grafu nadmořské výšky

Vyberte možnost **Track Manager** > Moje trasa >  $\blacktriangle \geq \blacksquare$  > Vynulovat.

### Trasový počítač

Trasový počítač zobrazuje vaši aktuální rychlost, průměrnou rychlost, maximální rychlost, počítač kilometrů dílčí trasy a další užitečné statistické údaje. Můžete přizpůsobit rozložení trasového počítače, ovládací panel a datová pole (*Přizpůsobení datových polí trasového počítače*, strana 25).

Chcete-li spustit trasový počítač, vyberte možnost **Navigace** > **Trasový počítač**.

#### Přizpůsobení datových polí trasového počítače

- **1** Vyberte možnost **Navigace** > **Trasový počítač**.
- **2** Vyberte datové pole, které chcete přizpůsobit.
- **3** Vyberte kategorii nebo možnost **Všechny kategorie**.
- **4** Vyberte nové datové pole.

Popisy datových polí viz (*[Možnosti datových polí](#page-44-0)*, strana 39).

#### Vynulování trasového počítače

Pokud chcete získat přesnější informace o cestě, musíte před zahájením cesty vynulovat informace trasový počítač.

Vyberte možnost **Navigace** > **Trasový počítač** > > **Vynulovat cestu**.

# Aplikace

V aplikacích najdete další funkce zařízení. Hlavní menu lze přizpůsobit pro zobrazení dalších aplikací (*[Vlastní](#page-33-0)  [přizpůsobení hlavního menu](#page-33-0)*, strana 28).

### <span id="page-31-0"></span>Nastavení varovného alarmu

Varovné alarmy vás upozorní, když budete vy nebo váš pes ve stanovené vzdálenosti od konkrétní polohy. Když vstoupíte do vyznačeného poloměru, ozve se tón.

- **1** Vyberte možnost **Varovné alarmy**.
- **2** Vyberte možnost **Vytvořit alarm**.
- **3** Vyberte kategorii.
- **4** Vyberte polohu.
- **5** Vyberte možnost **Použít**.
- **6** Zadejte poloměr.

Jakmile vstoupíte do oblasti, pro kterou je nastaven varovný alarm, ze zařízení zazní zvuk.

### Výpočet velikosti plochy

- **1** Vyberte možnost **Výpočet plochy** > **Spustit**.
- **2** Projděte po obvodu plochy, kterou chcete vypočítat.
- **3** Po dokončení vyberte možnost **Vypočítat**.

### Nastavení budíku

- **1** Vyberte možnost **Budík**.
- **2** Pomocí tlačítek **a** a nastavte čas.
- **3** Vyberte možnost **Zapnout budík**.

Ve vybraný čas začne budík zvonit. Pokud je zařízení v době, na kterou je budík nastaven, vypnuto, zapne se a budík začne zvonit.

### Použití stopek závodu

- **1** Vyberte možnost **Stopky závodu**.
- **2** Vyberte možnost:
	- Chcete-li stopky spustit nebo pozastavit, stiskněte ikonu.
	- Chcete-li stopky vynulovat, stiskněte ikonu  $\mathbf C$ .
	- Chcete-li nastavit délku časovače a upozornění, stiskněte ikonu  $\chi$ .
	- Chcete-li nastavit stopky, které počítají čas od nuly nahoru, stiskněte ikonu $\blacksquare$ .

### Stránka Družice

Na stránce družic se zobrazují vaše současná poloha, přesnost systému GPS, polohy družic a síla signálu.

#### Změna zobrazení družic

Ve výchozím nastavení má satelitní zobrazení v horní části obrazovky přednastavený sever. Můžete změnit satelitní zobrazení tak, aby byla aktuální trasa orientována směrem k horní části obrazovky.

Vyberte možnost **Satelit** > > **Po směru jízdy**.

#### Vypnutí systému GPS

Vyberte možnost **Satelit** > > **Nastavení satelitního připojení** > **Satelitní systém** > **Ukázkový režim**.

#### Simulace polohy

- **1** Vyberte možnost **Satelit** > > **Nastavení satelitního připojení** > **Satelitní systém** > **Ukázkový režim**.
- **2** Vyberte možnost > > **Nastavit polohu na mapě**.
- **3** Vyberte polohu.
- **4** Vyberte možnost **Použít**.

# <span id="page-32-0"></span>Správa map

- **1** V hlavním menu vyberte možnost  $\mathcal{X}$  > **Správce map**.
- **2** Proveďte jednu z následujících akcí:
	- Pokud si chcete do zařízení stáhnout prémiové mapy a aktivovat si v něm předplatné služby Outdoor Maps+, vyberte možnost **Outdoor Maps+** (*Stahování map*, strana 27).
	- Mapy TopoActive si stáhnete výběrem možnosti **Mapy TopoActive**.

#### Stahování map

Než začnete stahovat mapy do zařízení, musíte se připojit k bezdrátové síti (*[Připojení k bezdrátové síti](#page-21-0)*, [strana 16\)](#page-21-0).

- **1** Vyberte možnost **Správce map** > **Outdoor Maps+**.
- **2** Proveďte jednu z následujících akcí:
	- Chcete-li stáhnout bezplatná satelitní mapová data (není vyžadováno předplatné), vyberte možnost **Přidat satelitní snímky**.
	- Chcete-li si do zařízení stáhnout prémiové mapy a aktivovat předplatné služby Outdoor Maps+, vyberte možnost **Zjistit stav předplatného**.

**POZNÁMKA:** Informace o možnosti zakoupení předplatného naleznete na webové stránce [garmin.com](https://www.garmin.com/outdoormaps) [/outdoormaps](https://www.garmin.com/outdoormaps).

- **3** Výběrem možnosti > **Informace o vrstvě** zobrazíte podrobnosti o vrstvách map.
- **4** Vyberte možnost **Přidat**.
- **5** V mapě máte tyto možnosti:
	- Přetažením mapy můžete zobrazit různé oblasti.
	- Přiblížením nebo oddálením dvou prstů přiblížíte nebo oddálíte zobrazení mapy.
	- Pomocí tlačítek  $\blacksquare$  a  $\blacksquare$  zobrazení mapy přiblížíte nebo oddálíte.
	- Dvojitým klepnutím mapu rychle zvětšíte.
- **6** Vyberte informační panel v horní části obrazovky.
- **7** Chcete-li upravit název stahování mapy, vyberte možnost **Název**.
- **8** Pokud chcete změnit místo, kam se bude mapa stahovat a ukládat, vyberte možnost **Umístění úložiště**.
- **9** Přepínačem zapněte nebo vypněte vrstvy mapy.

Zobrazí se odhadovaná velikost souboru stahované mapy. Je třeba si ověřit, že je v zařízení na mapu dostatek místa.

**TIP:** Klepnutím na název vrstvy mapy si můžete zobrazit více informací o mapových datech.

10 Vyberte možnost **D** > Stáhnout.

#### Aktivace map

Je možné zapnout mapové produkty nainstalované v zařízení.

- **1** Vyberte možnost **Správce map** > **Outdoor Maps+** > > **Konfigurovat mapy**.
- **2** Aktivujte jednotlivé instalované mapy pomocí přepínače.
- **3** Vyberte název mapy a nastavte úroveň jasu rastru (volitelné).

#### Odstranění mapy

Mapy můžete odebrat, abyste uvolnili místo v úložišti zařízení.

- **1** Vyberte možnost **Správce map** > **Outdoor Maps+**.
- **2** Vyberte mapu.
- **3** Vyberte možnost > **Odstranit**.

# Přizpůsobení zařízení

### <span id="page-33-0"></span>Vlastní přizpůsobení hlavního menu

- **1** V hlavním menu vyberte možnost > **Hlavní menu** > **Hlavní menu**.
- **2** Proveďte jednu z následujících akcí:
	- Položku menu přesunete výběrem položky a pomocí možnosti **Přesunout nahoru** nebo **Přesunout dolů**.
	- Chcete-li odstranit položku menu ze seznamu, vyberte ji a poté zvolte možnost **Odebrat**.
	- Pokud chcete přidat novou položku menu do seznamu nebo nahradit položku po odebrání ze seznamu, vyberte možnost **Vložit** a poté kategorii.
- **3** Chcete-li vrátit pořadí položek v seznamu na původní rozvržení, vyberte možnost  $\sum \ge 0$ bnovit výchozí **hodnoty**.

### Přizpůsobení panelu Oblíbené

Do panelu oblíbených můžete přidávat položky menu nebo aplikace, které se pak zobrazí ve spodní části domovské obrazovky.

- **1** V hlavním menu vyberte možnost > **Hlavní menu** > **Oblíbené**.
- **2** Proveďte jednu z následujících akcí:
	- Novou položku menu přidáte do seznamu výběrem možnosti **Přidat stránku**, poté volbou kategorie a nakonec položky.
	- Položku menu přesunete výběrem položky a pomocí možnosti **Přesunout nahoru** nebo **Přesunout dolů**.
	- Chcete-li odstranit položku menu ze seznamu, vyberte ji a poté zvolte možnost **Odebrat**.
	- Pokud chcete nahradit položku po odebrání ze seznamu, vyberte možnost **Vložit** a zvolte kategorii.

**POZNÁMKA:** První položka menu nebo aplikace v panelu oblíbených se zobrazí na domovské obrazovce po zapnutí zařízení.

### Přizpůsobení datových polí

Můžete přizpůsobit datová pole a palubní desky mapy, kompas, graf nadmořské výšky a trasový počítač.

- **1** Otevřete stránku, pro kterou budete datová pole měnit.
- **2** Vyberte datové pole, které chcete přizpůsobit.
- **3** Vyberte nové datové pole. Popis datových polí viz *[Možnosti datových polí](#page-44-0)*, strana 39.

### Nastavení systému

Vyberte možnost > **Systém**.

**Satelit**: Slouží k nastavení satelitního systému.

**Jazyk**: Slouží k nastavení jazyka pro texty v zařízení.

**POZNÁMKA:** Změna jazyka textu nezpůsobí změnu jazyka dat zadaných uživatelem nebo mapových dat, například názvů ulic.

**Režim velkokapacitního paměťového zařízení**: Nastavuje, zda se zařízení po připojení k počítači přepne do režimu velkokapacitního paměťového zařízení

**Vysílání údajů psa**: Automaticky odesílá údaje o psovi do kompatibilních zařízení.

**Jednotky**: Nastavuje měrné jednotky.

**Čas**: Nastavuje časové pásmo a formát.

# <span id="page-34-0"></span>Nastavení displeje

Vyberte možnost > **Displej**.

**Prodleva podsvícení**: Umožňuje nastavit, za jak dlouho bude podsvícení vypnuto.

**Úspora energie baterie**: Po vypršení časového limitu podsvícení vypne obrazovku, čímž šetří energii baterie a prodlužuje její životnost (*[Zapínání režimu úspory baterie přenosného zařízení](#page-39-0)*, strana 34).

**Vzhled**: Nastavuje zobrazované barvy zvýraznění pro den a noc.

**Zachycení obrazovky**: Umožňuje uložit snímek na obrazovce zařízení.

**Usnadnění ovládání**: Přidává nebo upravuje funkce zařízení, aby bylo ovládání jednodušší (*Nastavení přístupnosti*, strana 29).

### Nastavení přístupnosti

Vyberte možnost > **Displej** > **Usnadnění ovládání**.

**Citlivost na dotek**: Nastavuje citlivost dotykové obrazovky.

**Zobrazit velikost textu**: Upravuje velikost textu.

**Ovládací prvky procházení**: Pokud má menu, seznam nebo tabulka možnost posouvání, přidá posuvné šipky.

## Nastavení tónů zařízení

Je možné přizpůsobit tóny pro zprávy, klávesy, upozornění a alarmy.

- **1** Vyberte možnost > **Tóny a upozornění**.
- **2** Vyberte tón pro každý zvukový signál.

#### Nastavení upozornění na chování psa

Můžete si nastavit, jakým způsobem vás přenosné zařízení upozorní na určité chování psa.

- **1** Vyberte možnost > **Tóny a upozornění** > **Upozornění psů**.
- **2** Vyberte chování.
- **3** Zvolte způsob, kterým vás zařízení upozorní na dané chování.

### Nastavení mapy

#### Vyberte možnost  $\mathsf{X}$  > **Mapa**.

**Správce map**: Zobrazuje stažené verze map. S předplatným služby Outdoor Maps+ si můžete stáhnout doplňkové mapy (*[Správa map](#page-32-0)*, strana 27).

**Sledovaná zařízení**: Otevírá možnosti nastavení mapy pro sledovaná zařízení (*Nastavení mapy sledovaných zařízení*, strana 29).

**Zobrazit panel výcviku**: Zobrazí na mapě panel výcviku.

**Zobrazit datová pole**: Zobrazí na mapě konfigurovatelná datová pole.

**Pokročilé**: Otevírá pokročilá nastavení mapy (*[Rozšířené nastavení mapy](#page-35-0)*, strana 30).

### Nastavení mapy sledovaných zařízení

Vyberte možnost > **Mapa** > **Sledovaná zařízení**.

**Automatické měřítko**: Umožňuje automatické oddálení mapy tak, aby se na ní stále zobrazovala vybraná zařízení.

**Sledování psů na mapě**: Určuje, jak velká část záznamu prošlé trasy sledovaného obojku se zobrazí na mapě.

**Sledování kontaktů na mapě**: Určuje, jak velká část záznamu prošlé trasy sledovaného přenosného zařízení se zobrazí na mapě.

**Zobrazení psů**: Aktivuje a deaktivuje informace o psech zobrazované na mapě.

**Zobrazit psy mimo obrazovku**: Aktivuje a deaktivuje indikátor psů pohybujících se mimo mapu na obrazovce. **Překrytí mapy**: Aktivuje a deaktivuje údaje zobrazované na mapě.

### <span id="page-35-0"></span>Rozšířené nastavení mapy

Vyberte možnost > **Mapa** > **Pokročilé**.

- **Orientace**: Slouží k nastavení způsobu zobrazení mapy na stránce. Sever nahoře zobrazuje sever v horní části stránky. Po směru jízdy zobrazuje vaši aktuální cestu orientovanou k horní části stránky. Režim Automobil ukazuje pohled z automobilu a v horní části pokyny pro cestu.
- **Stínovaný obrys**: Zobrazuje detailní reliéf na mapě (pokud je dostupný) nebo vypne stínování.
- **Detail**: Určuje množství podrobností zobrazených na mapě. Pokud zvolíte detailnější zobrazení, mapa se bude překreslovat pomaleji.

**Mapový kurzor**: Zobrazuje směrový ukazatel na mapě.

**Velikost textu**: Slouží k nastavení velikosti textu pro položky na mapě.

Jas barvy mapy: Nastavení jasu barev mapy.

## Nastavení prošlých tras

### Vyberte možnost > **Prošlé trasy**.

- **Způsob záznamu**: Umožňuje nastavit způsob, jakým zařízení zaznamenává data trasy. Možnost nahrávání Inteligentní umožňuje nahrávání delších tras. Možnost nahrávání Každou sekundu poskytuje detailnější záznamy tras, je ale možné, že nezaznamená celou trasu, pokud trvá delší dobu.
- **Automaticky ukládat**: Umožňuje upravovat nastavení funkce Automaticky ukládat (*Nastavení automatického ukládání*, strana 30).

**Automatické spuštění**: Automaticky zahájí záznam trasy, jakmile zařízení vyhledá satelity.

#### Nastavení automatického ukládání

**Při plné paměti**: Automaticky ukládá aktuální záznam a v případě, že se blíží 20 000 bodů prošlé trasy, začne nový.

**Denně**: Automaticky uloží záznam z předchozího dne a následující den začne při zapnutí zařízení nový záznam.

**Týdně**: Automaticky uloží záznam z předchozího týdne a následující týden začne při zapnutí zařízení nový záznam.

**Automaticky**: Ukládá aktuální záznam automaticky na základě jeho délky a počtu bodů prošlé trasy.

**Nikdy**: Aktuální záznam se nikdy automaticky neukládá. Pokud se aktuální záznam blíží počtu 20 000 bodů prošlé trasy, zařízení aktivní trasu vyfiltruje, odebere nadbytečné body a přitom zachová tvar a historii záznamu. Nefiltrované body se uloží v dočasném souboru GPX a FIT, který se při zastavení záznamu uloží nebo zahodí.

**POZNÁMKA:** Importujete-li aktivity FIT nebo trasy GPX s více než 20 000 body prošlé trasy, zařízení vyfiltruje linii, aby došlo k přizpůsobení paměti zařízení a zlepšení výkonu vykreslení mapy a přitom zároveň zachování tvaru a historie záznamu. V souborech FIT a GPX jsou zachovány všechny původní body prošlé trasy.

### Nastavení trasování

Dostupné možnosti nastavení trasy závisí na tom, zda je zapnuta možnost Přímé trasování.

Vyberte možnost > **Trasování**.

**Přímé trasování**: Zapíná a vypíná přímé trasování. Přímé trasování počítá co nejpřímější trasu k cíli.

- **Aktivita**: Slouží k nastavení aktivity během trasování. Zařízení vypočítá trasy optimalizované pro ty prováděné činnosti.
- **Metoda výpočtu**: Nastaví způsob použitý pro výpočet trasy.
- **Zamknout na silnici**: Uzamkne modrý trojúhelník, který představuje vaši pozici na mapě, na nejbližší silnici. Tato funkce je vhodná především při jízdě nebo navigování po silnici.

**Přepočet trasy**: Nastaví předvolby přepočtu při navigaci mimo aktivní trasu.

**Nastavení objížděk**: Určuje typy silnic, terénu a způsobů pohybu, které chcete při navigování vyloučit.

**Přechody trasy**: Slouží k nastavení způsobu, jakým zařízení trasuje z jednoho bodu trasy k druhému. Toto nastavení je k dispozici pouze pro některé aktivity. Možnost Vzdálenost zajišťuje nasměrování k dalšímu bodu na trase, pokud se nacházíte ve stanovené vzdálenosti od aktuálního bodu.

# <span id="page-36-0"></span>Nastavení snímačů

#### Vyberte možnost > **Snímače**.

**Snímač Tempe**: Umožňuje spárovat snímač tempe<sup>™</sup> a zapnout nebo vypnout spárovaný snímač tempe. **Xero**: Umožňuje aktivovat nebo deaktivovat sdílení a nastavit sdílení jako veřejné nebo soukromé.

**POZNÁMKA:** Můžete sdílet svou pozici z kompatibilního zařízení Xero® .

### Změna měrných jednotek

Můžete zvolit vlastní nastavení měrných jednotek pro vzdálenost, rychlost, nadmořskou výšku a teplotu.

- **1** Vyberte možnost > **Systém** > **Jednotky**.
- **2** Vyberte typ měrné jednotky.
- **3** Vyberte měrnou jednotku pro dané nastavení.

### Nastavení formátu souřadnic

**POZNÁMKA:** Neměňte formát souřadnic ani elipsoidový souřadnicový systém, pokud nebudete používat mapu, která určuje souřadnice v odlišném formátu.

#### Vyberte možnost > **Systém** > **Jednotky** > **Formát souřadnic**.

**Formát souřadnic**: Slouží k nastavení formátu souřadnic, v němž se objeví souřadnice polohy.

**Datum mapy**: Slouží k nastavení souřadnicového systému, v němž je mapa sestavena.

**Sféroid**: Zobrazí souřadnicový systém používaný zařízením. Výchozí souřadnicový systém je WGS 84.

# Informace o zařízení

### Zobrazení elektronického štítku s informacemi o předpisech a údaji o kompatibilitě

Štítek pro toto zařízení existuje v elektronické podobě. Elektronický štítek může uvádět informace o předpisech, například identifikační čísla poskytnutá úřadem FCC nebo regionální označení shody, a také příslušné licenční informace a údaje o produktu.

- **1** Vyberte možnost  $\chi$ .
- **2** Vyberte možnost **Informace**.

### Podpora a aktualizace

- Pomocí aplikace Garmin Express™ můžete aktualizovat software a mapy přenosného zařízení i kompatibilního obojku.
- Často kladené dotazy, videa a další informace naleznete na webových stránkách [support.garmin.com.](https://support.garmin.com)

#### Aktualizace produktů

Na počítači si nainstalujte aplikaci Garmin Express ([www.garmin.com/express](http://www.garmin.com/express)).

Získáte tak snadný přístup k následujícím službám pro zařízení Garmin:

- Aktualizace softwaru
- Aktualizace mapy
- Registrace produktu

# <span id="page-37-0"></span>Péče o zařízení

#### *OZNÁMENÍ*

Neskladujte zařízení na místech, která jsou vystavena zvýšenému působení extrémních teplot, protože by mohlo dojít k jeho poškození.

Nikdy nepoužívejte pro ovládání dotykové obrazovky tvrdé nebo ostré předměty, mohlo by dojít k jejímu poškození.

Nepoužívejte chemické čističe, rozpouštědla, opalovací krémy ani odpuzovače hmyzu, protože by mohly poškodit plastové součásti a koncovky.

Bezpečně upevněte ochranný kryt, aby nedošlo k poškození portu USB.

Nevystavujte zařízení působení extrémních otřesů a hrubému zacházení, protože by mohlo dojít ke snížení životnosti produktu.

#### Čištění zařízení

- **1** Otřete zařízení pomocí tkaniny namočené v roztoku jemného čisticího prostředku.
- **2** Otřete zařízení do sucha.

Po vyčištění nechejte zařízení zcela uschnout.

#### Čištění dotykové obrazovky

- **1** Použijte jemnou, čistou tkaninu, která nepouští chloupky.
- **2** V případě potřeby tkaninu lehce navlhčete vodou.
- **3** Pokud používáte vlhkou tkaninu, vypněte zařízení a odpojte zařízení od zdroje napájení.
- **4** Jemně tkaninou otřete obrazovku.

### Technické údaje

#### Specifikace přenosného zařízení Alpha

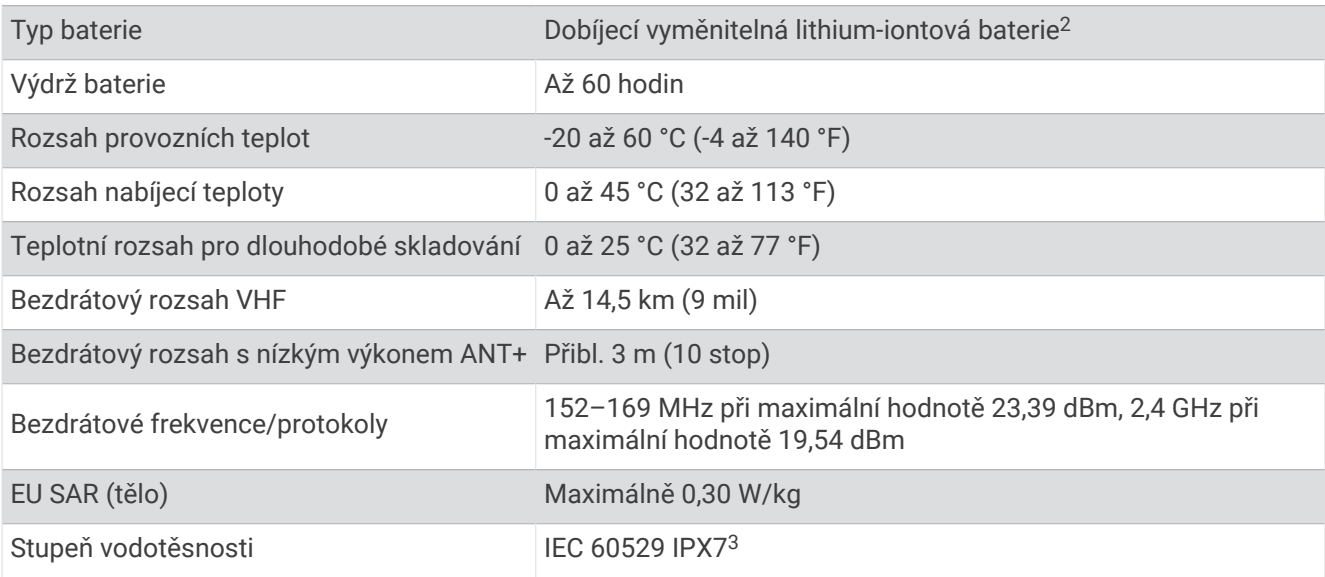

<sup>2</sup> Lze použít pouze s číslem dílu Garmin 361-00053-04.

<sup>&</sup>lt;sup>3</sup> Zařízení vydrží náhodné vystavení vodě až do hloubky 1 m po dobu až 30 minut. Další informace naleznete na webových stránkách [www.garmin.com](http://www.garmin.com/waterrating) [/waterrating](http://www.garmin.com/waterrating).

#### <span id="page-38-0"></span>Specifikace obojku

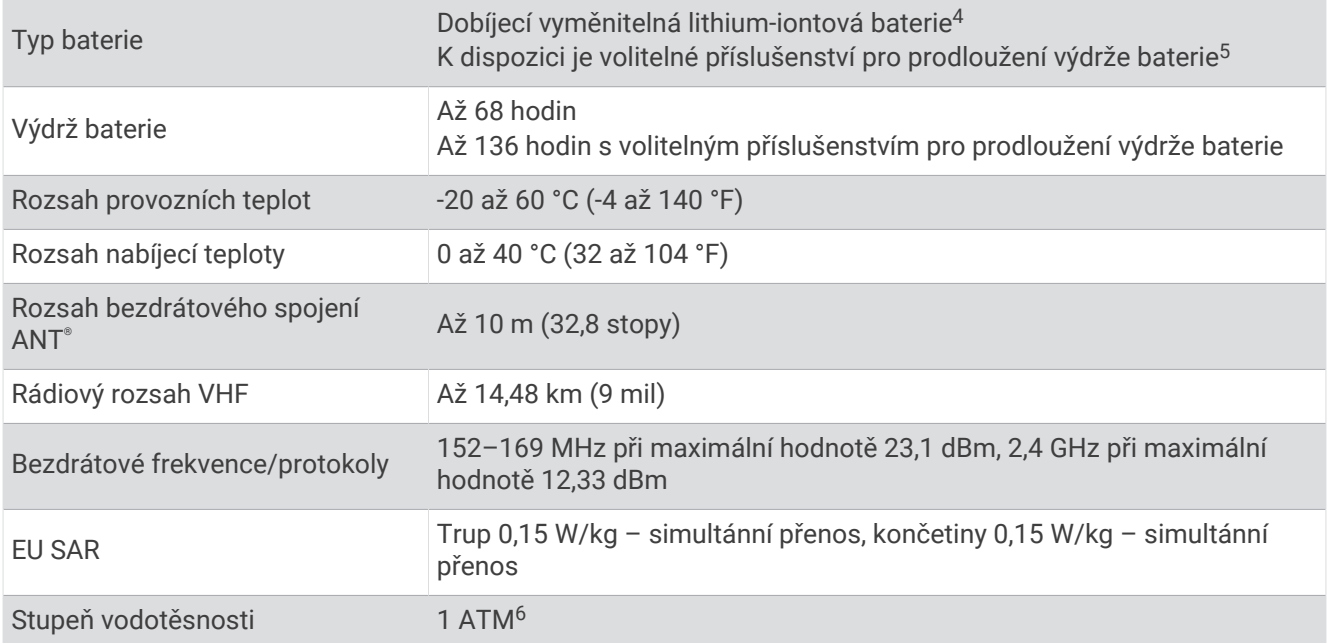

#### Informace o baterii

#### **VAROVÁNÍ**

Tento produkt obsahuje lithiovou baterii. Aby se zabránilo možnosti úrazu nebo poškození produktu způsobenému vystavením baterie extrémnímu teplu, neponechávejte přístroj na přímém slunečním světle.

K vyjmutí baterií nepoužívejte ostré předměty.

#### **UPOZORNĚNÍ**

Chcete-li baterie správně recyklovat nebo zlikvidovat, kontaktujte místní středisko pro likvidaci odpadů.

#### Dlouhodobé skladování

#### *OZNÁMENÍ*

Běžný dlouhodobý pokles nabíjecí kapacity lithium-iontových baterií mohou zvýšené teploty, kterým je baterie vystavena, urychlit. Skladování plně nabitého zařízení na místě, kde se teploty pohybují mimo teplotní rozsah pro skladování, může výrazně snížit jeho nabíjecí kapacitu.

Pokud neplánujete používat přenosné zařízení po několik měsíců, je třeba z něj baterii vyjmout. Po vyjmutí baterie nedochází ke ztrátě uložených dat.

Pokud neplánujete používat obojek po několik měsíců, je třeba baterii nabít přibližně na 50 %. Zařízení uchovávejte na chladném, suchém místě s běžnou pokojovou teplotou. Po uskladnění je třeba obojek před použití plně nabít.

<sup>4</sup> Používejte pouze baterii s číslem výrobku Garmin 361-00035-16.

<sup>5</sup> Používejte pouze baterii s číslem výrobku Garmin 361-00148-00.

<sup>6</sup> Zařízení vydrží tlak odpovídající hloubce 10 m. Další informace najdete na webové stránce [www.garmin.com/waterrating.](http://www.garmin.com/waterrating)

#### <span id="page-39-0"></span>Maximalizace výdrže baterie

Výdrž baterie přenosného zařízení a obojku lze zvýšit různými způsoby.

- Snižte jas podsvícení (*Úprava nastavení jasu podsvícení*, strana 34).
- Snižte prodlevu podsvícení (*Úprava prodlevy odsvícení*, strana 34).
- Vypněte vysílač (*[Zapnutí a vypnutí vysílače](#page-21-0)*, strana 16).
- Použijte režim úspory baterie (*Zapínání režimu úspory baterie přenosného zařízení*, strana 34).
- Přepněte psí obojek do záchranného režimu, abyste šetřili jeho baterii (*[Zapnutí záchranného režimu](#page-24-0)*, [strana 19\)](#page-24-0).
- Prodlužte trvání frekvence aktualizace obojku, abyste šetřili jeho baterii (*Změna frekvence aktualizace psího obojku*, strana 34).

#### Úprava nastavení jasu podsvícení

Četným používáním podsvícení obrazovky se může významně zkrátit životnost baterií. Úpravou nastavení jasu podsvícení lze dosáhnout maximální výdrže baterie.

**POZNÁMKA:** Jas podsvícení lze snížit, pokud je slabá baterie.

- 1 Vyberte ikonu **(b)**.
- **2** Pomocí posuvníku upravte jas podsvícení.

Pokud je podsvícení nastaveno na vysokou hodnotu, může být zařízení teplé.

#### Úprava prodlevy odsvícení

Snížením prodlevy podsvícení lze dosáhnout maximální výdrže baterie.

- **1** Vyberte možnost > **Displej** > **Prodleva podsvícení**.
- **2** Vyberte možnost.

#### Změna frekvence aktualizace psího obojku

Než budete moct změnit frekvenci aktualizace obojku psa, je nutné obojek zapnout a umístit do dosahu přenosného zařízení.

Můžete zvolit delší trvání frekvence aktualizace, abyste šetřili baterii.

- **1** Vyberte možnost **Seznam psů**.
- **2** Vyberte psa.
- **3** Vyberte možnost **Frekvence aktualizace**.
- **4** Vyberte možnost.

#### Zapínání režimu úspory baterie přenosného zařízení

Pokud chcete prodloužit životnost baterie, můžete použít režim úspory baterie.

Vyberte možnost > **Displej** > **Úspora energie baterie** > **Zapnuto**.

Po vypršení časového limitu podsvícení dojde v režimu úspory baterie k vypnutí obrazovky.

## Úspora energie během nabíjení zařízení

Během nabíjení můžete vypnout displej zařízení a všechny ostatní funkce.

- **1** Připojte zařízení k externímu zdroji napájení. Zobrazí se zbývající kapacita baterie.
- **2** Podržte zapínací tlačítko po dobu 4 až 5 sekund.

Displej se vypne a zařízení přejde do nízkovýkonnového režimu nabíjení baterie.

**3** Zařízení zcela nabijte.

### Správa dat

Zařízení má slot na paměťovou kartu pro další ukládání dat. **POZNÁMKA:** Zařízení je kompatibilní se systémem Windows® 7 a novějším a Mac® OS 10.7 a novějším.

#### <span id="page-40-0"></span>Instalace paměťové karty

#### **VAROVÁNÍ**

K vyjmutí vyměnitelných baterií nepoužívejte ostré předměty.

Můžete instalovat paměťovou kartu microSD do přenosného zařízení jako doplňkové úložiště nebo pro nahrání předem uložených map.

- **1** Otočte kroužkem proti směru hodinových ručiček a sejměte kryt.
- **2** Vyjměte baterii.
- **3** Držák karty posuňte doleva a zvedněte jej.

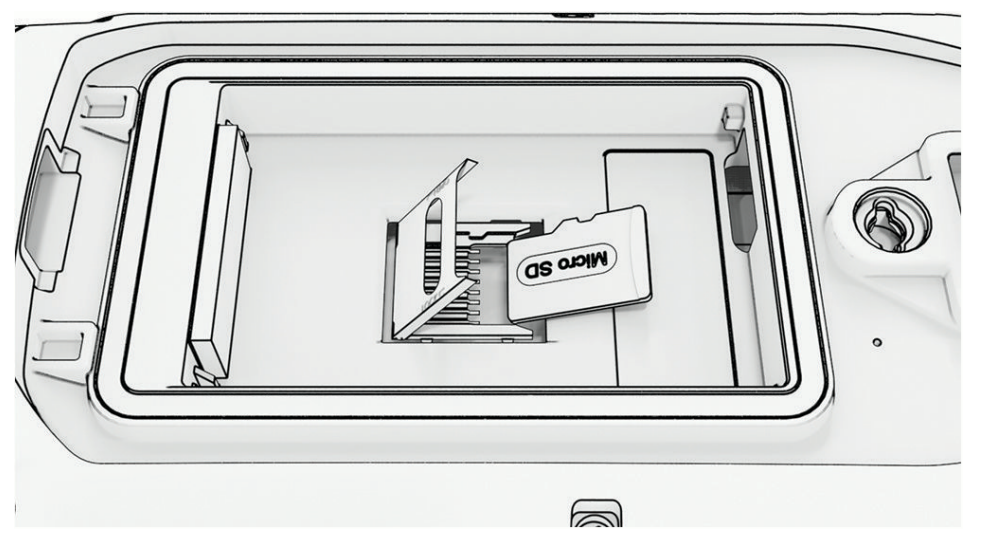

- **4** Vložte paměťovou kartu tak, aby zlaté kontakty směřovaly dolů.
- **5** Zavřete držák karet.
- **6** Posuňte držák karty směrem doprava a tím ho zajistěte.
- **7** Umístěte zpět baterii a kryt přihrádky na baterie.

#### <span id="page-41-0"></span>Připojení přenosného zařízení k počítači

#### *OZNÁMENÍ*

Před nabíjením nebo připojením k počítači důkladně vysušte z důvodu ochrany před korozí port USB, ochranný kryt a okolní oblast.

**1** Zvedněte ochranný kryt $(1)$ .

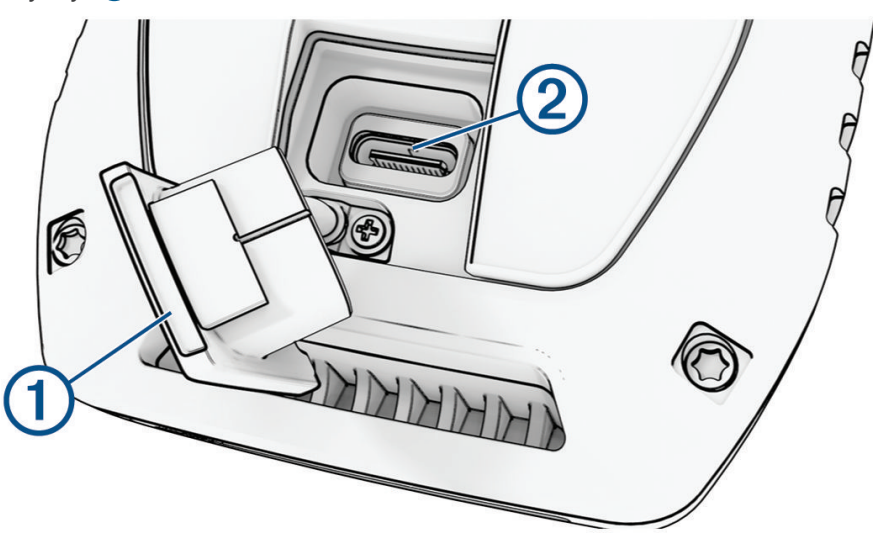

- **2** Zasuňte menší koncovku kabelu USB do konektoru USB 2 v zařízení.
- **3** Druhý konec kabelu USB zasuňte do volného portu USB v počítači. Zařízení se v počítačích se systémem Windows zobrazí v okně Tento počítač jako vyměnitelný disk a v počítačích se systémem Mac jako připojené svazky.

#### Připojení obojku k počítači

#### *OZNÁMENÍ*

#### Aby nedocházelo ke korozi, osušte kontakty na obojku a okolní oblast předtím, než připojíte nabíjecí klip.

- **1** Nacvakněte na obojek nabíjecí klip.
- **2** Zasuňte menší koncovku kabelu USB do portu USB s nabíjecím klipem.
- **3** Druhý konec kabelu USB zasuňte do portu USB v počítači.

#### Přenos tras psa do zařízení BaseCamp™

Trasy psa můžete přenést do zařízení BaseCamp.

- **1** Připojte obojek k počítači (*Připojení obojku k počítači*, strana 36). Obojek se automaticky zapne.
- **2** Stiskněte tlačítko **U** na obojku.
- **3** Otevřít aplikaci BaseCamp. Aplikace BaseCamp zařízení rozpozná.
- **4** Vyberte možnost **Zařízení** > **Přijmout ze zařízení**.
- **5** Vyberte ze seznamu požadovaný obojek a potvrďte tlačítkem **OK**.

Aplikace BaseCamp vytvoří složku s přenesenými daty ve složce **Moje sbírka**.

#### <span id="page-42-0"></span>Odstranění souborů

#### *OZNÁMENÍ*

Pokud neznáte účel souboru, neodstraňujte jej. Paměť zařízení obsahuje důležité systémové soubory, které by neměly být odstraněny.

- **1** Otevřete jednotku nebo svazek **Garmin**.
- **2** V případě potřeby otevřete složku nebo svazek.
- **3** Vyberte soubor.
- **4** Stiskněte klávesu **Delete** na klávesnici.

POZNÁMKA: Jestliže používáte počítač Apple®, je nutné k úplnému odstranění souborů vyprázdnit složku Trash.

#### Odpojení kabelu USB

Pokud je zařízení připojeno k počítači jako vyměnitelná jednotka nebo svazek, je nutné zařízení bezpečně odpojit od počítače, abyste předešli ztrátě dat. Pokud je zařízení připojeno k počítači Windows v přenosném režimu, není třeba je bezpečně odpojovat.

- **1** Dokončete následující krok:
	- V počítači Windows vyberte ikonu **Bezpečně odebrat hardware** v hlavním panelu systému a zvolte zařízení.
	- V počítači Apple vyberte zařízení a poté možnost **File** > **Eject**.
- **2** Odpojte kabel od svého počítače.

#### Vynulování dat a nastavení

Zařízení nabízí několik možností odstranění uživatelských dat a obnovení všech nastavení na výchozí tovární hodnoty.

- **1** Vyberte možnost  $\mathsf{X}$  > **Vynulovat**.
- **2** Vyberte možnost:
	- Chcete-li obnovit všechna nastavení na výchozí nastavení výrobce, ale zachovat veškeré uživatelsky zadané údaje, vyberte možnost **Smazat všechna nastavení**.
	- Pokud chcete odstranit všechna uživatelská data a obnovit všechna nastavení na výchozí tovární hodnoty, vyberte možnost **Odstranit vše**.

# Dodatek

### Příslušenství a náhradní díly

#### Zakoupení příslušenství

• Volitelné příslušenství si můžete objednat na stránkách [garmin.com](http://www.garmin.com) nebo od prodejce společnosti Garmin.

#### Volitelné mapy

Zařízení umožňuje používat doplňkové mapy jako například mapy ze služby Outdoor Maps+, řadu City Navigator® a podrobné mapy Garmin HuntView™ Plus. Podrobné mapy mohou obsahovat další body zájmu, jako jsou restaurace nebo námořní služby. Další informace naleznete na webové stránce [buy.garmin.com](http://buy.garmin.com) nebo u svého prodejce Garmin.

#### tempe

Vaše zařízení je kompatibilní se snímačem teploty tempe. Snímač můžete připevnit k bezpečnostní šňůrce nebo poutku, na kterém bude vystaven okolnímu vzduchu, takže bude poskytovat konzistentní zdroj přesných údajů o teplotě. Aby mohly být údaje o teplotě zobrazeny, musíte snímač tempe spárovat se zařízením. Další informace naleznete v pokynech ke snímači tempe [\(garmin.com/manuals/tempe](https://www.garmin.com/manuals/tempe)).

#### <span id="page-43-0"></span>Tipy na párování bezdrátových snímačů

- Ověřte, zda je snímač kompatibilní s vaším zařízením Garmin.
- Před spárováním snímače se zařízením Garmin se přesuňte do vzdálenosti minimálně 10 m (33 stop) od jiných snímačů s technologií ANT+.
- Umístěte zařízení Garmin v dosahu 3 m (10 stop) od snímače.
- Po prvním spárování zařízení Garmin automaticky rozpozná snímač pokaždé, když je aktivován. Tento proces proběhne automaticky po zapnutí zařízení Garmin a trvá pouze několik sekund, pokud jsou snímače aktivovány a pracují správně.
- Po spárování přijímá vaše zařízení Garmin data pouze z tohoto snímače, takže se můžete pohybovat v blízkosti jiných snímačů.

#### Výměna pásku obojku

Než pásek obojku vyměníte, musíte ze zařízení odstranit veškeré nečistoty, vodu a úlomky (*[Čištění zařízení](#page-37-0)*, [strana 32\)](#page-37-0).

**1** Vytáhněte pásek obojku z antény GPS, vodítka antény a zařízení.

Možná bude nutné za pásek obojku tahat a vyvíjet na něj tlak, abyste ho zcela odstranili. Možná budete muset uvolnit šroub na pouzdru antény GPS, neodstraňujte ho však úplně.

- **2** Protáhněte nový pásek obojku zařízením, vodítkem antény a anténou GPS.
- **3** Pokud je to nutné, utáhněte šrouby, které zajišťují pouzdro antény GPS.

#### Výměna pojistky v napájecím kabelu do vozidla

#### *OZNÁMENÍ*

Při výměně pojistky neztraťte malé součástky a zkontrolujte, zda jste je umístili zpět na správné místo. Napájecí kabel pro použití ve vozidle bude fungovat pouze v případě, že je správně sestaven.

Pokud se zařízení ve vozidle nenabíjí, bude zřejmě nutné vyměnit pojistku umístěnou v horní části adaptéru do vozidla.

**1** Otočte uzávěr  $\left(\overline{1}\right)$  proti směru hodinových ručiček a odemkněte jej.

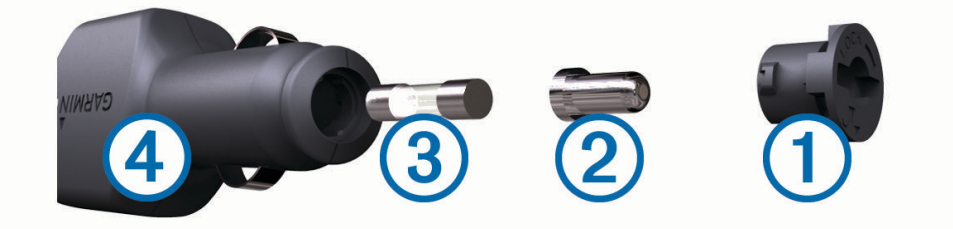

**TIP:** K odšroubování můžete použít minci.

- **2** Sejměte koncovku, stříbrnou špičku  $(2)$  a pojistku  $(3)$ .
- **3** Vložte novou rychlou pojistku, která má stejný proud, například 1 A nebo 2 A.
- **4** Vložte stříbrnou špičku do uzávěru.
- **5** Zasuňte uzávěr a otočením ve směru hodinových ručiček jej zajistěte zpět do napájecího kabelu do vozidla  $(4)$ .

### <span id="page-44-0"></span>Možnosti datových polí

**Aktuální okruh**: Čas změřený stopkami pro aktuální okruh.

**Barometr**: Kalibrovaný aktuální tlak.

**Čas cesty**: Průběžný celkový čas strávený a nestrávený pohybem od posledního vynulování.

**Čas do cíle**: Odhadovaný zbývající čas k dosažení destinace. Aby se zobrazila tato data, musí probíhat navigace.

**Čas k příštímu bodu**: Odhadovaná doba potřebná k dosažení dalšího trasového bodu na trase. Aby se zobrazila tato data, musí probíhat navigace.

**Časovač alarmu**: Aktuální čas odpočítávače času.

**Časovač stopek**: Čas změřený stopkami pro aktuální aktivitu.

**Čas posledního okruhu**: Čas změřený stopkami pro poslední dokončený okruh.

**Celkový okruh**: Čas změřený stopkami pro všechny dokončené okruhy.

**Celkový sestup**: Celkové převýšení překonané při sestupu od posledního vynulování.

**Celkový výstup**: Celkové převýšení překonané při výstupu od posledního vynulování.

**Datum**: Aktuální den, měsíc a rok.

**Délka okruhu**: Uražená vzdálenost pro aktuální okruh.

**Délka posledního okruhu**: Ujetá vzdálenost pro poslední dokončený okruh.

**Doba cesty – pohyb**: Průběžný čas strávený pohybem od posledního vynulování.

**Doba cesty – zastávky**: Průběžný čas nestrávený pohybem od posledního vynulování.

**Do kurzu**: Směr, kterým se musíte pohybovat, abyste se vrátili na trasu. Aby se zobrazila tato data, musí probíhat navigace.

**Hodiny**: Aktuální čas v rámci dne podle aktuální polohy a nastavení času (formát, časová zóna a letní čas).

**Kalorie (kcal)**: Celkový počet spálených kalorií.

**Klouzavost**: Poměr uražené vzdálenosti ve vodorovném směru a změny převýšení.

**Klouzavost do cíle**: Klouzavost pro trasu, kterou je potřebné absolvovat z vaší současné pozice do cílové nadmořské výšky. Aby se zobrazila tato data, musí probíhat navigace.

**Kurz**: Směr z vaší počáteční polohy k cílovému bodu. Kurz může být zobrazen jako plánovaná nebo nastavená trasa. Aby se zobrazila tato data, musí probíhat navigace.

**Maximální nadmořská výška**: Nejvyšší dosažená nadmořská výška od posledního vynulování.

**Maximální rychlost**: Nejvyšší dosažená rychlost od posledního vynulování.

**Maximální sestup**: Maximální rychlost sestupu ve stopách za minutu nebo metrech za minutu od posledního vynulování.

**Maximální teplota za 24 hodin**: Maximální teplota zaznamenaná za posledních 24 hodin.

**Maximální výstup**: Maximální rychlost stoupání ve stopách za minutu nebo v metrech za minutu od posledního vynulování.

**Mimo trasu**: Vzdálenost doleva nebo doprava, o kterou jste se odchýlili od původní dráhy cesty. Aby se zobrazila tato data, musí probíhat navigace.

**Minimální nadmořská výška**: Nejnižší dosažená nadmořská výška od posledního vynulování.

**Minimální teplota za 24 hodin**: Minimální teplota zaznamenaná za posledních 24 hodin.

**Nadmořská výška**: Výška vaší současné polohy nad mořskou hladinou nebo pod mořskou hladinou.

**Nadmořská výška GPS**: Nadmořská výška vaší aktuální polohy pomocí zařízení GPS.

**Nadmořská výška nad zemí**: Nadmořská výška vaší aktuální polohy nad úrovní terénu (pokud mapy obsahují dostatečné informace o nadmořské výšce).

**Odbočení vozidla**: Směr další odbočky na trase. Aby se zobrazila tato data, musí probíhat navigace.

**Odbočit**: Úhel rozdílu (ve stupních) mezi směrem k cíli a vaším současným kurzem. L znamená otočit doleva. P znamená otočit doprava. Aby se zobrazila tato data, musí probíhat navigace.

**Odhadovaný čas v cíli**: Odhadovaná denní doba, kdy dorazíte do cílové destinace (upravená pro místní čas dané destinace). Aby se zobrazila tato data, musí probíhat navigace.

**Odhadovaný čas v mezicíli**: Odhadovaná denní doba, kdy dorazíte do dalšího trasového bodu (upravená pro místní čas daného trasového bodu). Aby se zobrazila tato data, musí probíhat navigace.

**Okolní tlak**: Nekalibrovaný okolní tlak.

**Okruhy**: Počet dokončených okruhů pro aktuální aktivitu.

**Počítadlo kilometrů**: Průběžná uražená vzdálenost pro všechny cesty. Tento celkový počet se nevymaže, pokud vynulujete data cesty.

**Počítadlo kilometrů cesty**: Průběžná vzdálenost uražená od posledního vynulování.

**Poloha (šířka/délka)**: Aktuální pozice dle souřadnic délky a šířky bez ohledu na vybrané nastavení formátu souřadnic.

**Poloha (vybraná)**: Aktuální pozice používající vybrané nastavení formátu souřadnic.

**Přesnost GPS**: Mezní odchylka pro určení přesné polohy. Poloha GPS je například určena s přesností ±3,65 m (12 stop).

**Průměrná rychlost**: Průměrná rychlost při pohybu a při zastavení od posledního vynulování.

**Průměrná rychlost pohybu**: Průměrná rychlost při pohybu od posledního vynulování.

**Průměrný okruh**: Průměrný čas okruhu pro aktuální aktivitu.

**Průměrný sestup**: Průměrné převýšení při sestupu od posledního vynulování.

**Průměrný výstup**: Průměrné převýšení při výstupu od posledního vynulování.

**Rychlost**: Aktuální cestovní rychlost.

**Rychlostní limit**: Nahlášený rychlostní limit pro danou silnici. Není k dispozici na všech mapách a ve všech oblastech. Vždy je potřeba se řídit skutečnými rychlostními limity podle aktuálně platného dopravního značení v daném úseku.

**Rychlost okruhu**: Průměrná rychlost pro aktuální okruh.

**Rychlost posledního okruhu**: Průměrná rychlost pro poslední dokončený okruh.

**Rychlost přiblížení**: Rychlost, kterou se blížíte po trase k cílovému bodu. Aby se zobrazila tato data, musí probíhat navigace.

**Sestup pro okruh**: Převýšení při sestupu pro aktuální okruh.

**Sestup pro poslední okruh**: Převýšení při sestupu pro poslední dokončený okruh.

**Síla signálu GPS**: Síla satelitního signálu GPS.

**Sklon**: Výpočet stoupání (nadmořské výšky) při běhu (vzdálenost). Například pro každé 3 metry (10 stop) je stoupání cesty 60 metrů (200 stop), sklon je 5 %.

**Směr k cíli**: Směr z vaší současné polohy k cílovému bodu. Aby se zobrazila tato data, musí probíhat navigace.

**Směr kompasu**: Směr, kterým se pohybujete, podle kompasu.

**Směr pohybu**: Směr, kterým se pohybujete.

**Směr pohybu zařízení GPS**: Směr, kterým se pohybujete, podle zařízení GPS.

**Teplota**: Teplota vzduchu. Vaše tělesná teplota ovlivňuje snímač teploty.

**Trasový bod v cíli**: Poslední bod na trase k cíli. Aby se zobrazila tato data, musí probíhat navigace.

**Trasový bod v příštím**: Další bod na trase. Aby se zobrazila tato data, musí probíhat navigace.

**Ukazatel**: Šipka ukazuje ve směru dalšího trasového bodu nebo odbočky. Aby se zobrazila tato data, musí probíhat navigace.

**Umístění cíle**: Pozice cílové destinace. Aby se zobrazila tato data, musí probíhat navigace.

**Uplynulá doba sledování**: Celkový zaznamenaný čas. Například, pokud spustíte odpočet a poběžíte 10 minut, poté odpočet na 5 minut zastavíte, poté odpočet znovu spustíte a poběžíte 20 minut, bude váš uplynulý čas 35 minut.

**Úroveň nabití baterie**: Zbývající energie baterie.

**Vertikální rychlost**: Rychlost stoupání a sestupu v čase.

**Vertikální rychlost do cíle**: Rychlost, jakou vystupujete nebo sestupujete do předem určené nadmořské výšky. Aby se zobrazila tato data, musí probíhat navigace.

**Vertikální vzdálenost do cíle**: Převýšení mezi aktuální pozicí a cílovou destinací. Aby se zobrazila tato data, musí probíhat navigace.

**Vertikální vzdálenost k příštímu bodu**: Převýšení mezi aktuální pozicí a dalším trasovým bodem na trase. Aby se zobrazila tato data, musí probíhat navigace.

**Východ slunce**: Čas východu Slunce určený podle vaší pozice GPS.

**Výstup pro okruh**: Převýšení při výstupu pro aktuální okruh.

**Výstup pro poslední okruh**: Převýšení při výstupu pro poslední dokončený okruh.

**Vzdálenost k cíli**: Zbývající vzdálenost do cílové destinace. Aby se zobrazila tato data, musí probíhat navigace.

- **Vzdálenost k příštímu bodu**: Zbývající vzdálenost k dalšímu trasovému bodu na trase. Aby se zobrazila tato data, musí probíhat navigace.
- **Žádná**: Toto je prázdné datové pole.

**Západ slunce**: Čas západu Slunce určený podle vaší pozice GPS.